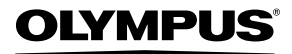

**DIGITAL CAMERA**

m*-5000*

# **Instruction Manual**

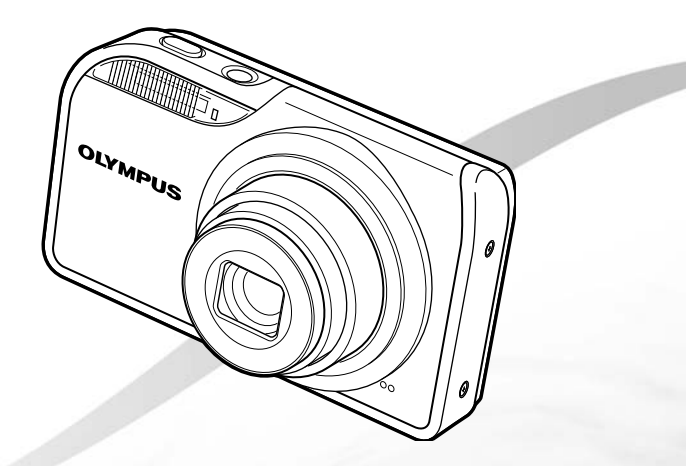

- Thank you for purchasing an Olympus digital camera. Before you start to use your new camera, please read these instructions carefully to enjoy optimum performance and a longer service life. Keep this manual in a safe place for future reference.
- ● We recommend that you take test shots to get accustomed to your camera before taking important photographs.
- In the interest of continually improving products, Olympus reserves the right to update or modify information contained in this manual.
- The screen and camera illustrations shown in this manual were produced during the development stages and may differ from the actual product.

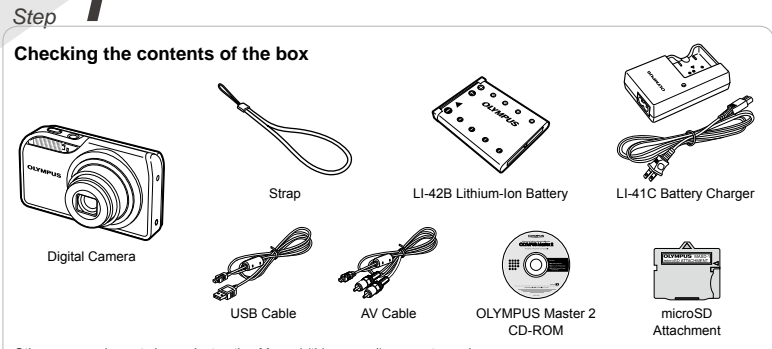

Other accessories not shown: Instruction Manual (this manual), warranty card Contents may vary depending on purchase location.

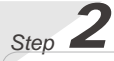

# **Preparing the Camera**

"Preparing the Camera" (p. 10)

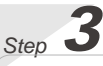

# **Shooting and Playing Back Images** "Shooting, Playback, and Erasing" (p. 14)

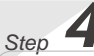

**How to Use the Camera** "Three Ways to Adjust Settings" (p. 3)

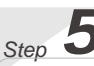

# **Printing**

"Direct printing (PictBridge)" (p. 42) "Print Reservations (DPOF)" (p. 45)

# **Contents**

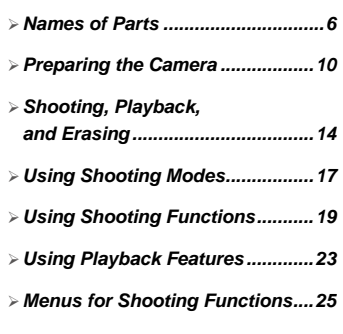

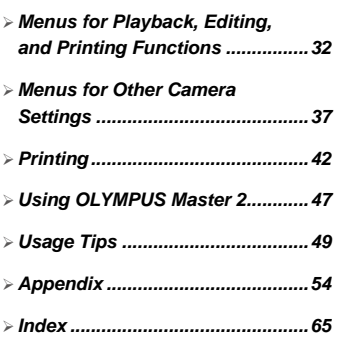

# Three Ways to Adjust Settings

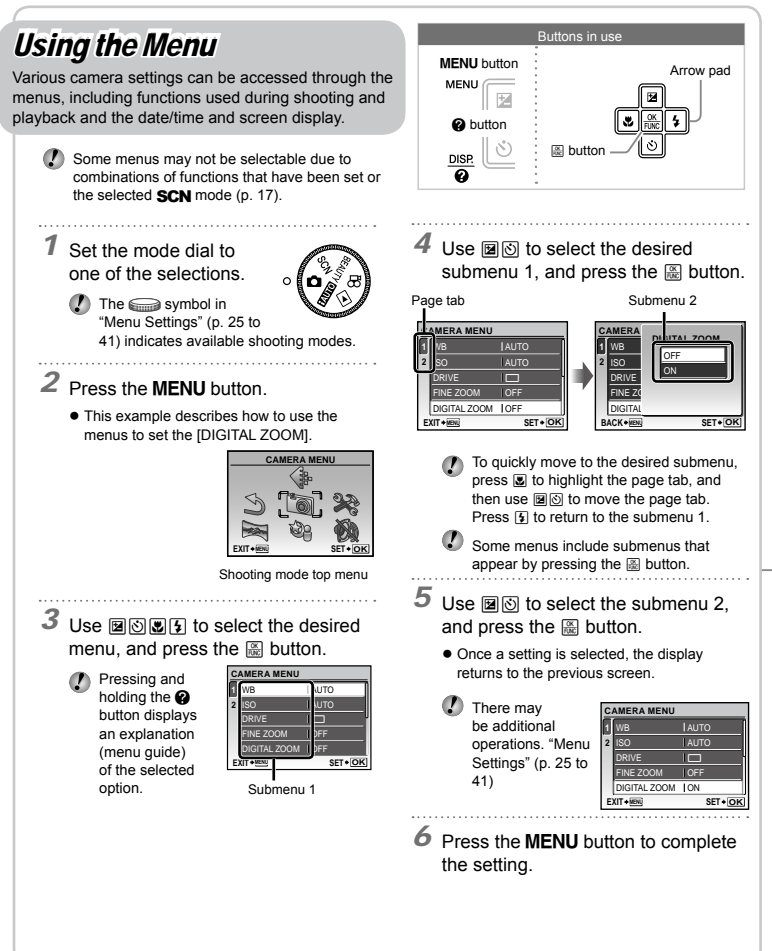

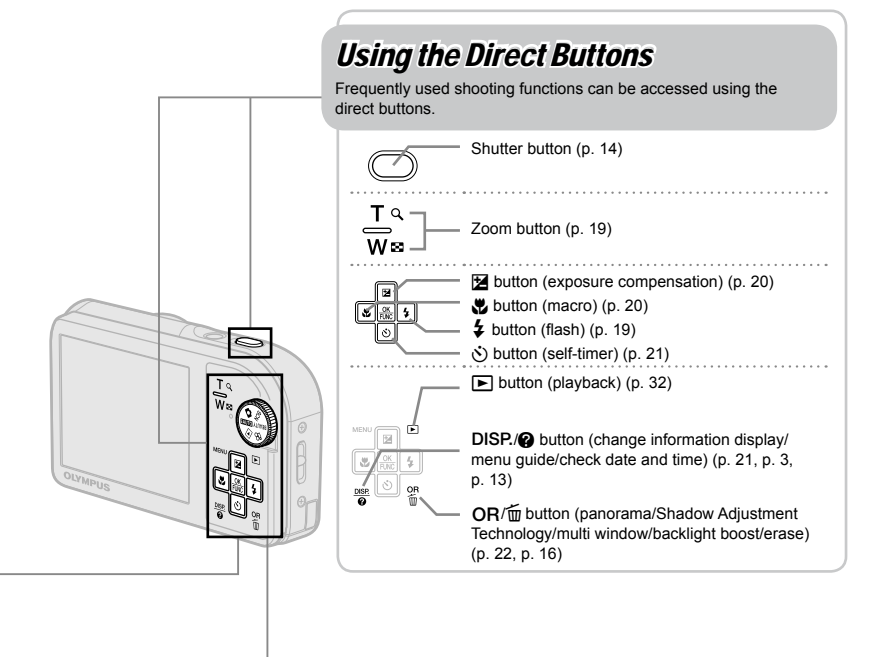

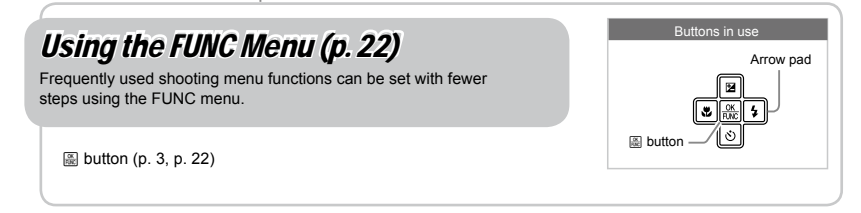

# **Menu Index**

# Menus for Shooting Functions

When the mode dial is set to a shooting mode position (**RUID C) SCN** BEAUTY  $\mathfrak{D}$ ), settings can be adjusted.

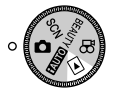

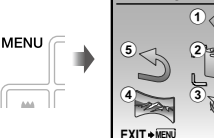

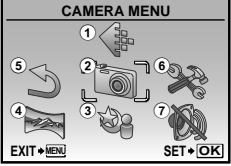

Shooting mode top menu

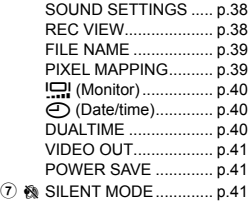

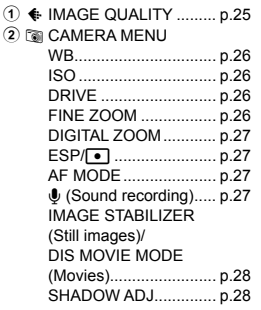

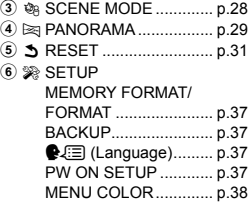

Menus for Playback, Editing, and Printing Functions

When the mode dial is set to the  $\blacktriangleright$  position, settings can be adjusted. **PLAYBACK MENU** 

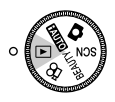

1 G SLIDESHOW................ p.32 2 � PERFECT FIX................ p.32 3 [ De BEAUTY FIX .................. p.33  $(4)$  & EDIT Q (Resize)................. p.33 P (Crop) ..................... p.33 COLOR EDIT ............... p.34 CALENDAR.................. p.34

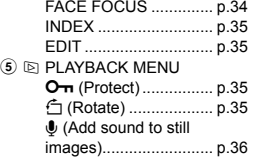

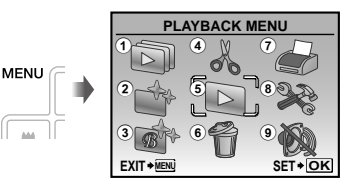

Playback mode top menu

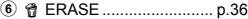

- $\overline{2}$   $\oplus$  PRINT ORDER................ p.36
- 8 % SETUP\* \* Same as "Menus for shooting functions"
- 9 **@ SILENT MODE**...............p.41

<span id="page-5-0"></span>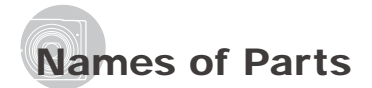

**Camera unit**

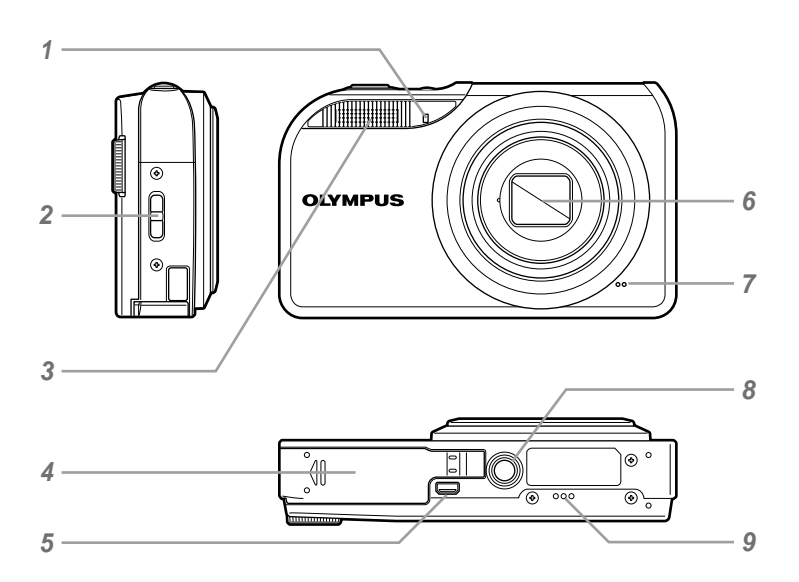

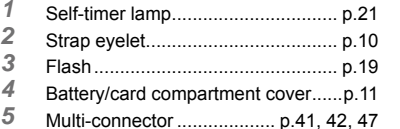

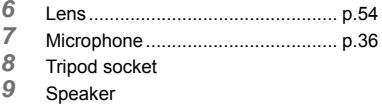

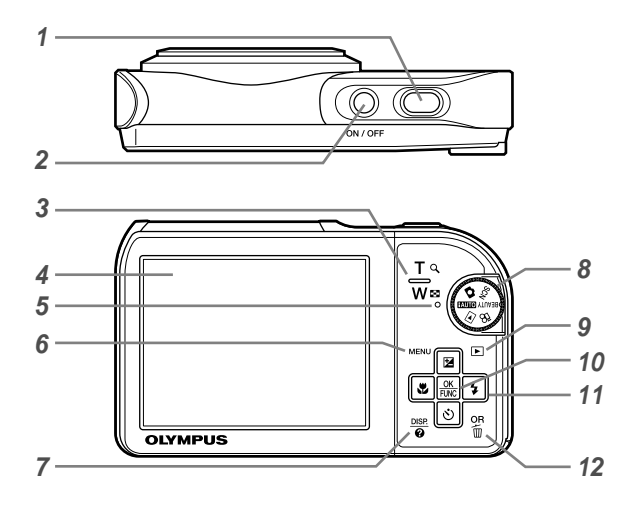

- Shutter button ................................. p.14
- Kbutton............................ p.14
- Zoom button.................................... p.19
- Monitor........................................ p.8, 40
- Card access lamp........................... p.55
- mbutton................................. p.3, 5
- *DISP./@* button (change information display/menu guide/ check date and time) ............ p.3, 13, 21
- Mode dial .......................................... p.3
- q button (playback)...................... p.32
- E button (OK/FUNC) ................. p.3, 22 Arrow pad ......................................... p.3 **E** button (exposure compensation) ................................................... p.20 & button (macro)....................... p.20 Y button (self-timer) .................. p.21 # button (flash).......................... p.19 **OR/m** button (panorama/Shadow Adjustment Technology/multi window/ backlight boost/erase)............... p.16, 22

i.

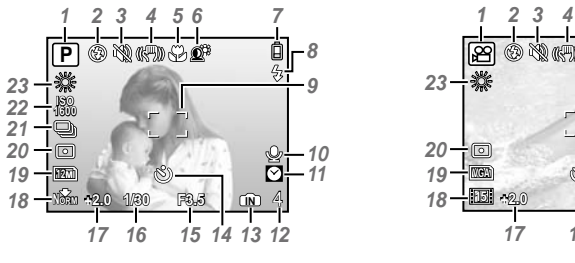

# **Shooting mode display**

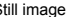

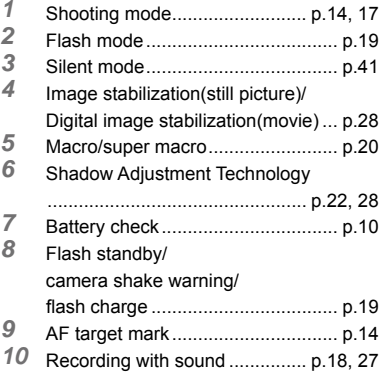

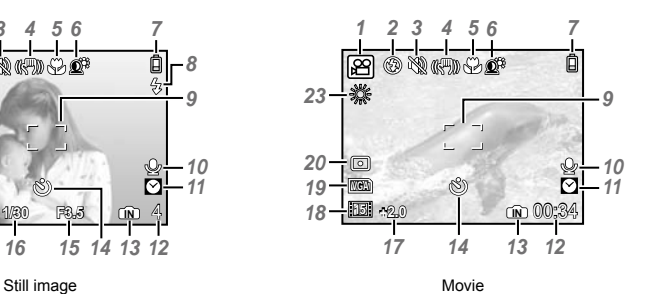

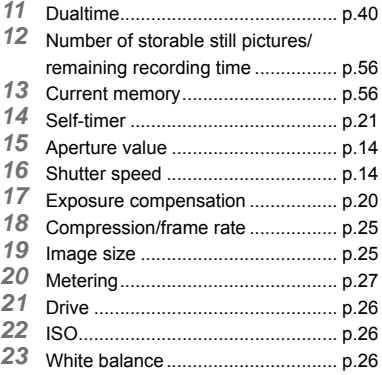

# **Playback mode display**

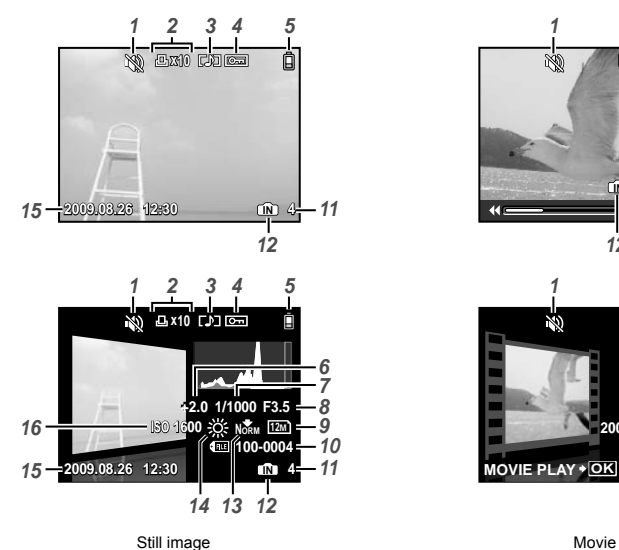

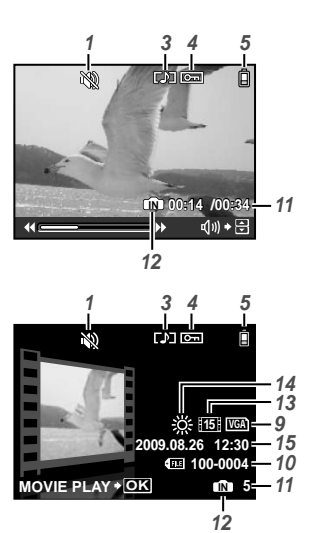

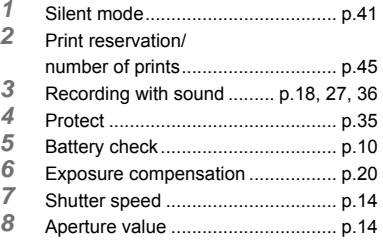

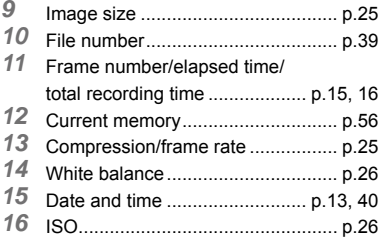

<span id="page-9-0"></span>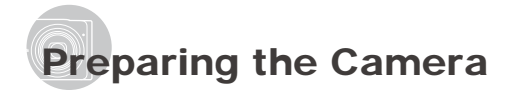

# Attaching the camera strap

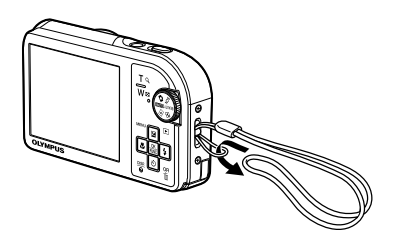

 $\mathcal D$  Pull the strap tight so that it does not come loose.

# Charging the battery

 $\bullet$  The included battery charger (AC cable type or plug-in type) differs depending on the region where you purchased the camera. If you received a plug-in type battery charger, plug it directly into an AC outlet.

#### **Example: AC cable type battery charger**

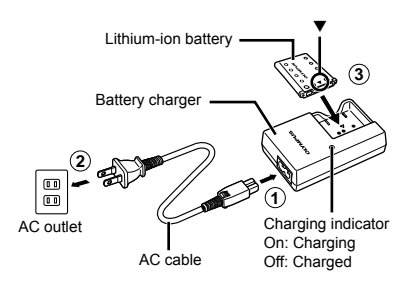

- Battery comes partially charged. Before use, be sure to charge the battery until the charging indicator light turns off (for approx. 2 hours).
- **D** If the charging indicator does not light or it blinks, the battery may not be inserted correctly or the battery or the charger may be broken.
- For details on the battery and the charger, see "Battery and charger" (p. 54).

#### **When to charge the battery**

Charge the battery when the following error message appears:

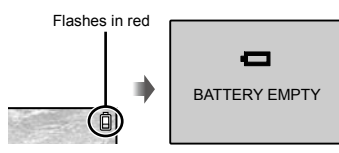

Monitor top right Error message

# Loading the battery and the xD-Picture Card™ (sold separately) into the camera

 Do not insert anything other than an xD-Picture Card or the microSD Attachment into the camera.

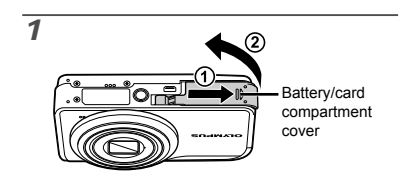

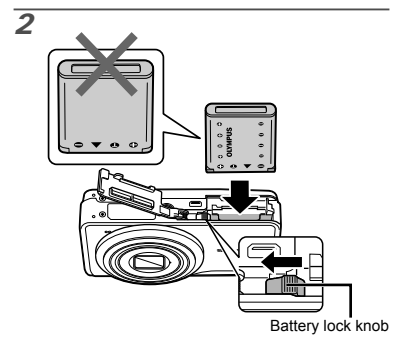

- $\bullet$  The battery has a front side and a back side. Insert the battery from  $\blacktriangledown$  so that the  $\bigodot$  is in the direction of the battery lock knob.
- $\n *D*\n Insert the battery while sliding the battery lock\n$ knob in the direction of the arrow.
- $\Omega$  Sliding the battery lock knob in the direction of the arrow to unlock, and then remove the battery.
- Turn off the camera before opening or closing the battery/card compartment cover.

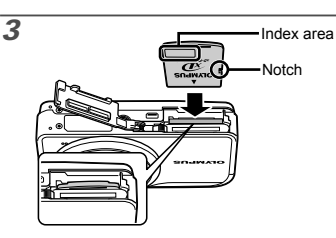

- $\bullet$  Insert the card straight in until it clicks into place.
- Do not touch the contact area directly with your hand.

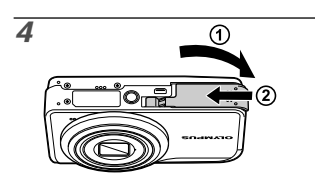

- $\bullet$  This camera can take pictures using the internal memory when no xD‑Picture Card (sold separately) is inserted. "Using an xD-Picture Card" (p. 55)
- "Number of storable pictures (still pictures)/ continuous recording length (movies) in the internal memory and xD-Picture Card" (p. 56)

# **To remove the xD-Picture Card**

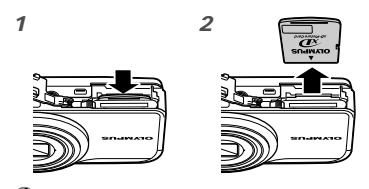

 Press in the card until it clicks and comes out slightly. Then grasp the card and pull it out.

# Using the microSD card/ microSDHC card (sold separately)

A microSD card or microSDHC card (hereafter both will be referred to as microSD card) is also compatible with this camera using the microSD Attachment.

 "Using a microSD Attachment" (p. 57)

*1* **Insert the microSD card into the microSD Attachment.**

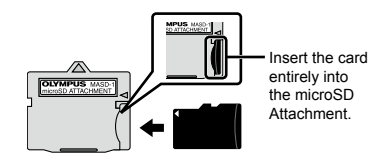

*2* **Insert the microSD Attachment into the camera.**

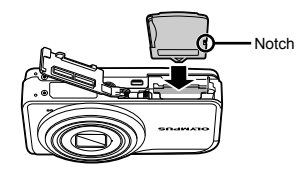

# **To remove the microSD card**

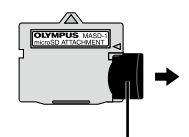

Pull the card straight out.

**D** Do not touch the contact area of the microSD Attachment or microSD card directly with your hand.

# Arrow pad and operation guide

The symbols  $\triangle \nabla \triangle \triangledown$  ,  $\square \boxdot \lozenge$  displayed on various settings and movie playback screens indicate that the arrow pad is to be used.

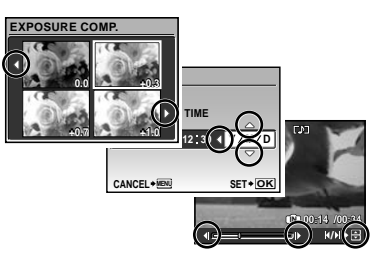

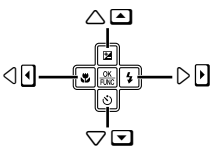

Arrow pad

Operation guides displayed at the bottom of the screen indicate that the **MENU** button,  $\mathbb{E}$  button, zoom button, or  $\overline{m}$  button is to be used.

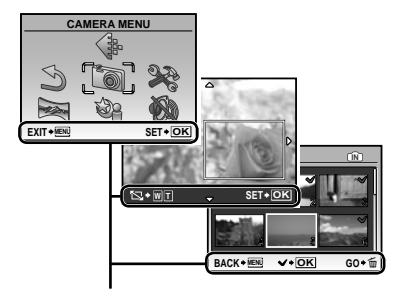

Operation guide

# Setting the date and time

The date and time set here are used to image file names, date prints, and other data.

# **1** Press the ON/OFF button to turn on **the camera.**

The date and time setting screen is displayed when **●**the date and time are not set.

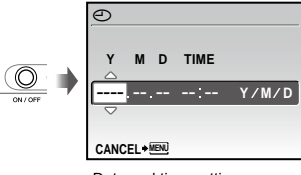

Date and time setting screen

**2** Use  $\mathbb{B}$  **b** to select the year for [Y].

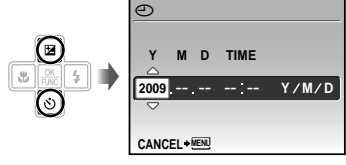

**3** Press  $\overline{2}$  to save the setting for [Y].

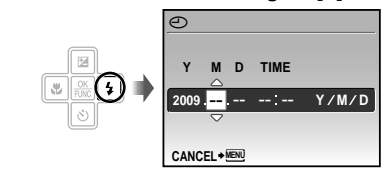

- 4 As in Steps 2 and 3, use **about and the** E **button to set [M] (month), [D] (day), [TIME] (hours and minutes) and [Y/M/D].**
	- $\bullet$  For precise time setting, press the  $\circledB$  button as the time signal strikes 00 seconds.
	- To change the date and time, adjust the setting from the menu.  $[$ g  $]$  (Date/time) (p. 40)

# **To check the date and time**

Press the DISP, button while the camera is turned off. The current time is displayed for approx. 3 seconds.

# Changing the display language

The language of the menu and error messages displayed on the monitor is selectable.

*1* **Press the button, and press 图⑥圆9 to select [滲] (SETUP).** 

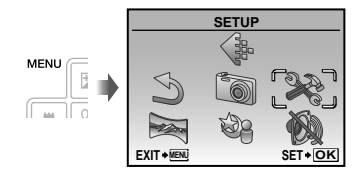

*2* **Press the** <sup>E</sup> **button.**

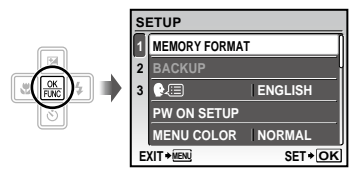

 $\mathcal J$  Use  $\mathbb B\overline{\mathbb O}$  to select [ $\pmb{\mathbb Q}$  <u>[=]]</u> and press **the** E **button.**

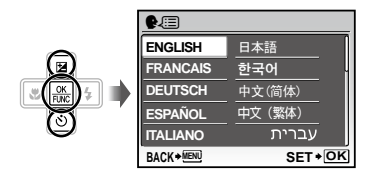

- $4$  Use  $\boxdot$ ⊠[⊈] to select your language **and press the** E **button.**
- **5** Press the MENU button.

# <span id="page-13-0"></span>Shooting, Playback, and Erasing

# Shooting with optimum aperture value and shutter speed  $(D$  mode)

In this mode, automatic camera shooting can be used while also allowing changes to a wide range of other shooting menu functions, such as exposure compensation, white balance and so on as needed.

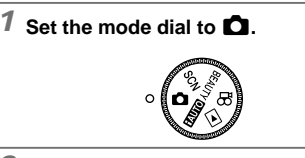

2 Press the ON/OFF button to turn on **the camera.**

> Monitor (standby mode screen)

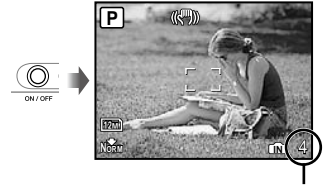

Number of storable still pictures (p. 56)

 $\bullet$  Press the ON/OFF button again to turn off the camera.

*3* **Hold the camera, and compose the shot.**

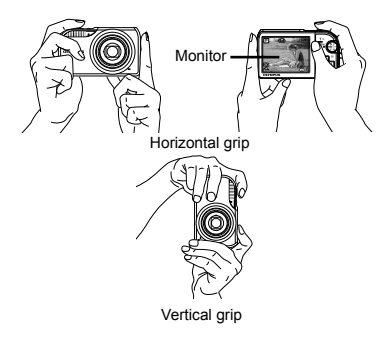

 When holding the camera, take care not to cover the flash with your fingers, etc.

# *4* **Press the shutter button halfway down to focus on the subject.**

- When the camera focuses on the subject, the **●** exposure is locked (shutter speed and aperture value are displayed), and the AF target mark changes to green.
- The camera was unable to focus if the AF target mark **●** flashes red. Try focusing again.

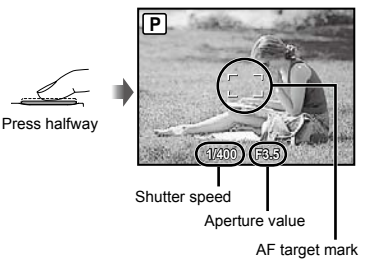

 $\bullet$  "Focusing" (p. 51)

*5* **To take the picture, gently press the shutter button all the way down while being careful not to shake the camera.**

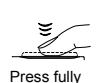

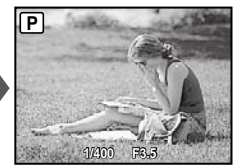

Image review screen

# **To view images during shooting**

Pressing the  $\boxed{\blacktriangleright}$  button enables playback of images. To return to shooting, either press the  $\blacktriangleright$  button again or press the shutter button halfway down.

#### **To shoot movies**

"Shooting movies  $(\mathfrak{P}$  mode)" (p. 18)

# Viewing images

**1** Set the mode dial to  $\boxed{\blacktriangleright}$ .

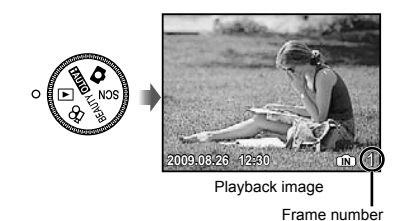

# 2 Use **ABDDDD** to select an image.

Displays 10 frames before the current image Displays next image Displays previous image Displays 10 frames after the current image

 $\bullet$  The display size of the images can be changed. "Index view, calendar view, and close-up view" (p. 23)

#### **To play back movies**

Select a movie, and press the  $\mathbb R$  button.

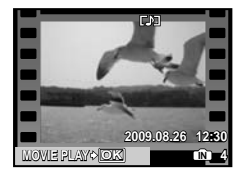

Movie

### **Operations during movie playback**

Volume: During playback, press a. Fast-forward/rewind: Select with  $\mathbb{E}[\mathfrak{F}].$ Each time a button is pressed, the playback speed cycles through 2×, 20×, and standard (1×) speed in the direction of the pressed button.

Pause: Press the e button.

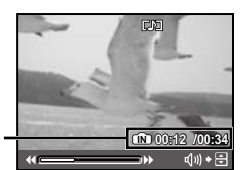

Elapsed time/ Total recording time

During playback

First (last) frame/frame advance: While paused, press a to display the first frame, and press  $\circledS$  to display the last frame. Pressing  $\Box$  makes the camera play back in a reverse motion, and pressing  $\overline{2}$  makes the camera play back normally. Press the e button to resume playback.

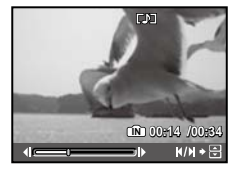

During pause

**To stop movie playback**

Press the **MFNU** button.

Erasing images during playback (Single image erase)

**1** Press the  $\overline{m}$  button when the **playback image to be erased is displayed.**

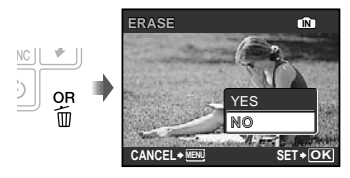

**2 Press**  $\text{✓}$  **to select [YES], and press the** E **button.**  $($  $)$   $[$  $]$  $E$ RASE $]$  $($  $p.$  36 $)$ 

<span id="page-16-0"></span>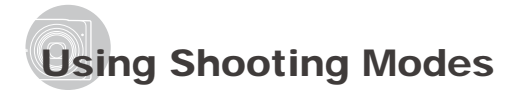

# Shooting with automatic settings (**HMO** mode)

The camera automatically selects the best shooting mode for the scene from [PORTRAIT], [LANDSCAPE], [NIGHT+PORTRAIT], [SPORT] and [MACRO]. This is a fully automatic mode that allows you to take a picture suited to the scene by simply pressing the shutter button. Camera menu settings are not available in **HAMO** mode.

# *1* **Set the mode dial to** h**.**

The indicator changes to the icon for the scene mode selected by the camera.

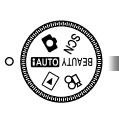

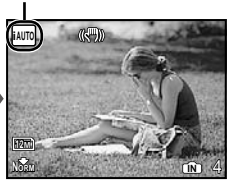

- Press **●** Press the shutter button halfway down or press the<br>DISP. button to check which shooting mode the camera has automatically selected.
- **Depending on the shooting scene, the camera** may not select the intended shooting mode.
- If the camera cannot determine the best shooting mode, the picture will be taken in  $\Box$ mode.

# Using the best shooting mode for the scene (SCN mode)

# *1* **Set the mode dial to .**

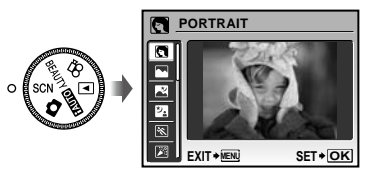

- Press and hold the <sup>●</sup> button to display a description of the selected mode.
- **2** Use  $\text{B}\odot$  to select the best shooting **mode for the scene, and press the**  E **button.**

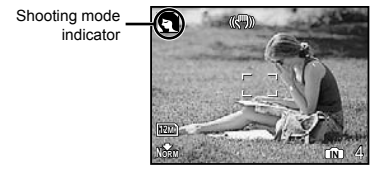

To change to another scene mode, use the menu. [<sup>@</sup> SCENE MODE] (p. 28)

# Smoothing out skin tone and texture (BEAUTY mode)

The camera finds a person's face and gives the skin a smooth, translucent look for taking the picture.

# **1** Set the mode dial to RFAIITY.

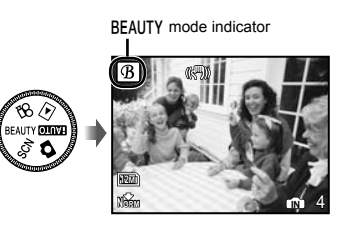

- *2* **Point the camera toward the subject. Check the frame appearing around the face detected by the camera, and then press the shutter button to take the picture.**
	- The unedited image and edited image are both **●** saved.
	- $\bullet$  If the image cannot be retouched, only the unedited image is saved.
	- The frame may not appear or may take some time to appear for some subjects. In addition, this function may have no visible effect on some subjects.
	- The [IMAGE SIZE] of the retouched image is limited to  $[2M]$  or lower.

# Shooting movies  $(P \mod P)$

Audio is recorded simultaneously.

**1** Set the mode dial to  $\mathfrak{D}$ .

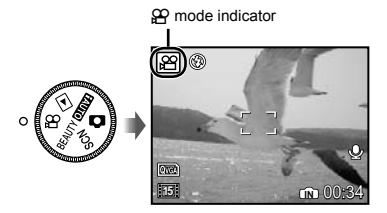

# **Using the zoom**

You cannot use the optical zoom while shooting a movie. Please use the [DIGITAL ZOOM] (p. 27)

*2* **Press the shutter button halfway down to focus on the subject, and gently press the button all the way down to start recording.**

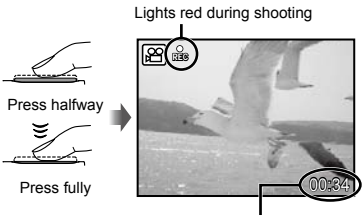

Remaining recording time (p. 56)

*3* **Gently press the shutter button all the way down to stop recording.**

# <span id="page-18-0"></span>Using Shooting Functions

# Using the optical zoom

Pressing the zoom button adjusts the shooting range.

> Pressing the wide (W) button

Pressing the telephoto (T) button Τq

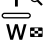

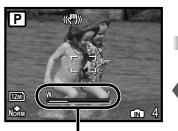

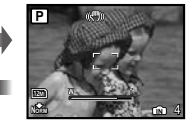

Zoom bar

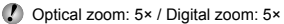

 Use of [IMAGE STABILIZER] (still images)/ [DIS MOVIE MODE] (movies) (p. 28) is recommended when shooting with the telephoto zoom.

# **To take larger images without reducing image quality**

[FINE ZOOM] (p. 26)

# **To take larger images**

[DIGITAL ZOOM] (p. 27)

 The zoom bar appearance identifies the status of the fine zoom/digital zoom.

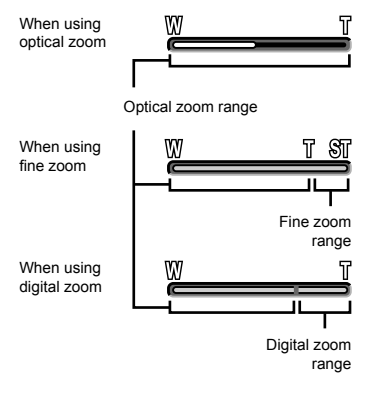

# Using the flash

The flash functions can be selected to best match the shooting conditions and render the desired image.

# *1* **Press the** # **button.**

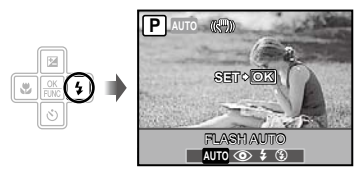

2 Use **图** to select the setting option, **and press the** E **button to set.**

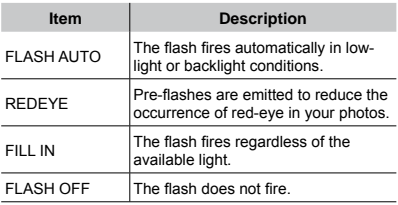

# Adjusting the brightness (Exposure compensation)

The exposure value automatically set by the camera can be adjusted brighter or darker to obtain a desired shot. This function is not available in the **HAUTO** shooting mode.

# *1* **Press the** F **button.**

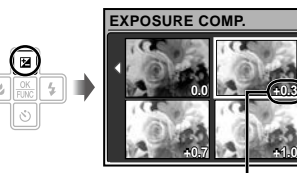

Exposure compensation value

2 **Use 国**  $\Omega$  and  $\blacksquare$  **E** to select the image **showing the desired brightness, and then press the** E **button.**

# Shooting close-ups (Macro shooting)

This function enables the camera to focus and shoot subjects at close distances.

# *1* **Press the** & **button.**

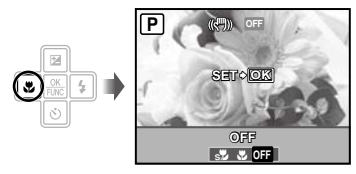

2 Use **图** to select the setting option, **and press the** E **button to set.**

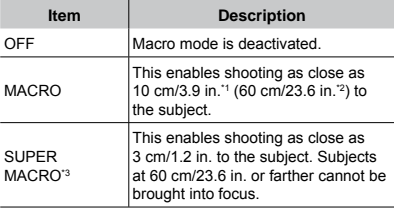

<sup>\*1</sup> When the zoom is at the widest (W) position.

\*2 When the zoom is at the most telephoto (T) position.

\*<sup>3</sup> The zoom is automatically fixed.

 $\bullet$  The flash (p. 19) and zoom (p. 19) cannot be set in super macro mode.

# Using the self-timer

After the shutter button is pressed all the way down, the picture is taken after a time delay.

# *1* **Press the** Y **button.**

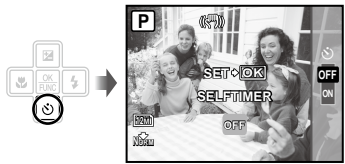

# **2** Use  $\textbf{A}$  **Example 3** to select the setting option, **and press the** E **button to set.**

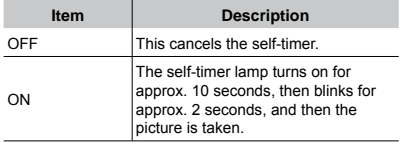

 Self-timer shooting is automatically canceled after one shot.

**To cancel the self-timer after it starts**

Press the  $\circlearrowleft$  button again.

# Changing the shooting information display

The display of shooting information on the monitor can be changed to best match the situation; for example, the information can be removed if there is a need for a clear view of the subject or a grid can be displayed to assit with precise composition.

# **1** Press the DISP. button.

The displayed shooting information changes in the **●**order shown below each time the button is pressed. "Shooting mode display" (p. 8)

Normal Histogram **P** 《別の **P KHI CA** 份. **ISO 1600 ISO 1600** ŏ 靣  $\overline{120}$ 12M **NORM +2.0 IN** 4 **NORM +2.0 IN** 4 No information Grid ◎ 細の ō **P 1600** å හි) ٩

# **Reading a histogram**

If the peak fills too much of the frame, the image will appear mostly white.

If the peak fills too much of the frame, the image will appear mostly black.

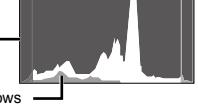

**+2.0**

**NORM**

The green section shows luminance distribution within the screen's center.

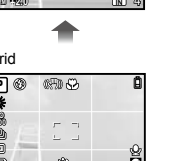

**IN** 4

# Using the FUNC menu

The FUNC menu provides the following menu functions that can be quickly accessed, adjusted and set.

- 
- [WB] (p. 26) [ESP/ $\lceil \cdot \cdot \cdot \rceil$ ] (p. 27)
- $[ISO] (p. 26) \rightarrow [4] 10AGE QUALITY] (p. 25)$
- [DRIVE] (p. 26)

# *1* **Press the** E **button while ready to take a picture.**

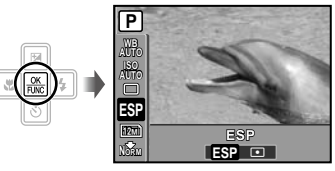

**2** Use  $\text{B}$  to select the menu function and **图** to select the setting option, **and then press the** E **button to set.**

# Quickly calling and using shooting functions

The following menu functions can be quickly called and used.

- [PANORAMA] (p. 29) **●**
- [SHADOW ADJ] (p. 28) **●**
- [MULTI WINDOW] (p. 22) **●**

# **1** Press the OR button.

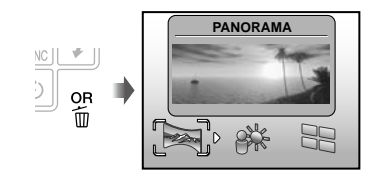

2 Use  $\mathbb{E}[E]$  to select the menu function, **and press the** E **button to set.**

#### **To use the effects preview screen (Multi window)**

Selecting an option from [ZOOM], [EXPOSURE COMP.], [WB] or [ESP/ $\lceil \cdot \rceil$ ] shows 4 preview images that reflect the adjusted values of the selected shooting function. Use 国图圆引 to select the desired image, and press the E button.

# Brightening the monitor (Backlight boost)

Pressing and holding the  $OR$  button brightens the monitor. The monitor returns to the original brightness if no operation is performed for 10 seconds.

# <span id="page-22-0"></span>Using Playback Features

# Index view, calendar view, and close-up view

Index view and calendar view enable quick selection of a target image. Close-up view (up to 10x magnification) allows checking of image details.

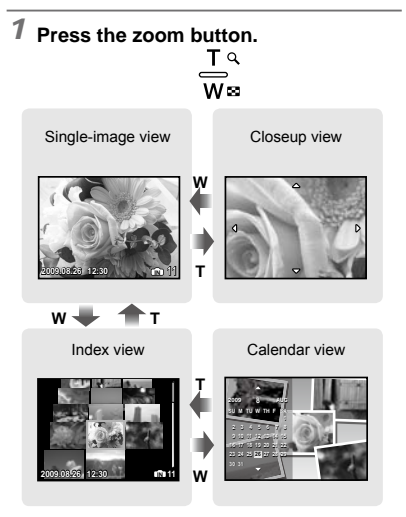

## **To select an image in index view**

Use 国图图图 to select an image, and press the  $\frac{1}{\sqrt{2}}$  button to display the selected image in single-image view.

#### **To select images in calendar view**

Use  $\boxtimes$   $\boxtimes$   $\boxtimes$   $\boxtimes$  to select a date, and press the **图** button to view the images taken on the selected date.

#### **To scroll an image in close-up view**

Use a substant to move the viewing area.

# Changing the image information display

A set of shooting information displayed on the screen can be changed.

# **1** Press the DISP, button.

The displayed image information changes in the order **●** shown below each time the button is pressed.

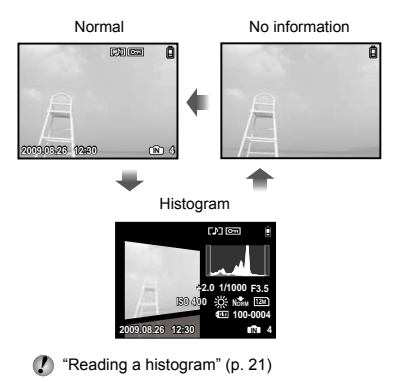

# Playing back panorama images

Panorama images that were combined together using [COMBINE IN CAMERA 1] or [COMBINE IN CAMERA 2] can be scrolled for viewing.

 $\bullet$  [ $\approx$  PANORAMA] (p. 29)

# *1* **Select a panorama image during playback.**

 "Viewing images" (p. 15)

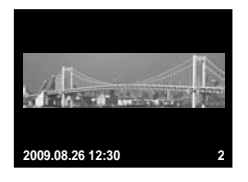

*2* **Press the** E **button.**

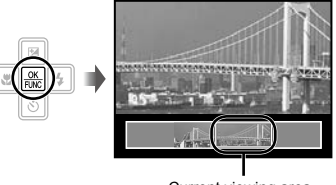

Current viewing area

#### **To control panorama image playback**

**Zoom in/Zoom out:** Press the zoom button. **Playback direction:** Press 国**图图** to scroll in the direction of the pressed button. **Pause:** Press the **E** button. **Restart scrolling:** Press the **E** button. **Stop playback: Press the MENU button.** 

# <span id="page-24-0"></span>Menus for Shooting Functions

When the mode dial is set to a shooting mode ( $m_{\overline{100}}$  SCN BEAUTY  $\mathfrak{B}$ ), settings can be adjusted.

 $\bullet$  The icon next to indicates the position to adjust the mode dial to when setting functions.

 $\bullet$  The default settings of the function are highlighted in

# Selecting the appropriate image quality for your application [ $\ast$  IMAGE QUALITY]

**WAGE QUALITY** 

# **EDID SCN BEAUTY &P**

#### **Still images**

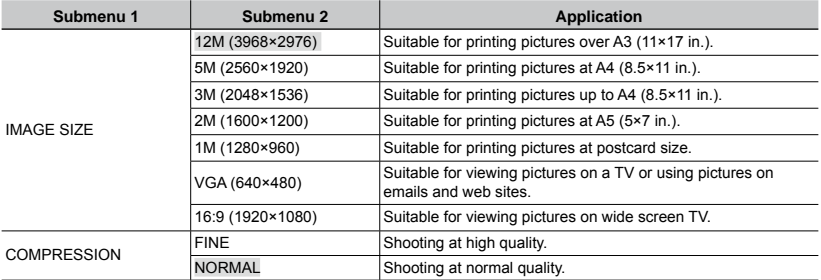

#### **Movies**

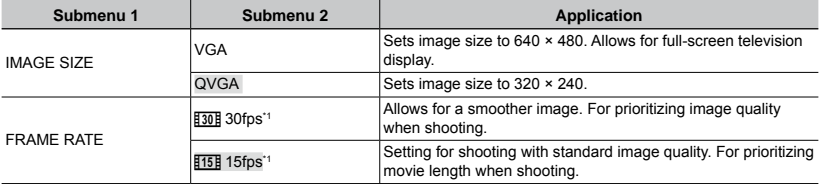

\*1 frames per second

 $\mathcal I$  "Number of storable pictures (still pictures)/continuous recording length (movies) in the internal memory and xD-Picture Card" (p. 56)

# **Adjusting to a natural color scheme [WB]**

 $\odot$  CAMERA MENU  $\blacktriangleright$  WB

#### **CO SCN BEAUTY &P**

 $\odot$ :  $\bullet$ 

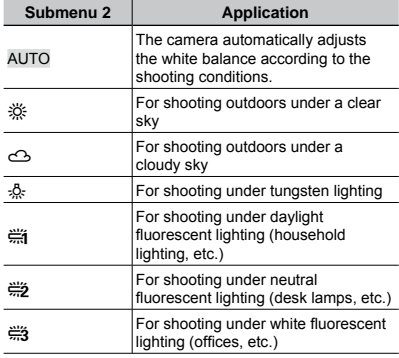

# **Selecting the ISO sensitivity [ISO]**

**B** CAMERA MENU > ISO

 Although lower ISO values reduce sensitivity, sharp images can be taken under fully lit conditions. Larger values increase sensitivity so that images can be taken at fast shutter speeds even under dimly lit conditions. However, high sensitivity introduces electronic noise into the resulting picture, which may give it a grainy appearance.

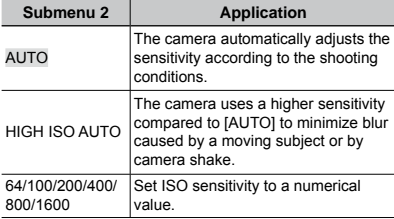

# **Shooting pictures sequentially while the shutter button is held down [DRIVE]**

 $\odot$  CAMERA MENU  $\triangleright$  DRIVE

#### $\bigcirc$ :  $\bigcirc$  SCN

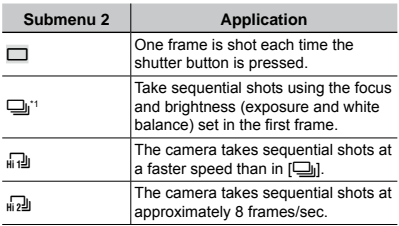

\*1 The shooting speed varies depending on the settings for  $[$  IMAGE QUALITY] (p. 25).

- When set to  $[\underline{\Box}_j]$ , the flash (p. 19) cannot be set to [REDEYE]. In addition, when set to  $[\sqrt{14}$ ], the flash is limited to either  $\frac{1}{2}$  or  $\textcircled{\scriptsize{4}}$ . When set to  $\left[\frac{1}{H(2)}\right]$ , the flash is fixed to  $\circled{3}$ .
- When set to [d]] or [d]], [IMAGE SIZE] is limited to  $\sqrt{3M}$  or lower, and [ISO] is fixed to [AUTO]. Moreover, [FINE ZOOM] (p. 26) and [DIGITAL ZOOM] (p. 27) are not available.
- $\Box$  When set to  $[\Box_0]$ ,  $[\Box_0]$ , or  $[\Box_0]$ ,  $[\Diamond]$  (sound recording) (p. 27) is not available.

# **Shooting at higher magnifications than optical zoom without reducing the image quality [FINE ZOOM]**

**B** CAMERA MENU FINE ZOOM

#### **C SCN BEAUTY**

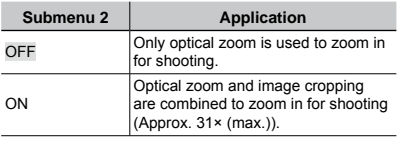

 This function will not reduce image quality because it does not convert images with fewer pixels into images with more pixels by adding pixels to a cropped image.

- When set to [ON], [IMAGE SIZE] is limited to [5<sub>M</sub>]] or lower.
- $\bullet$  This setting is not available when [DIGITAL ZOOM] is set to [ON].
- $\bullet$  This function is not available when  $\mathsf{S}\sharp\mathsf{SUPER}$ MACRO] (p. 20) is selected.

# **Shooting at higher magnifications than optical zoom [DIGITAL ZOOM]**

**B** CAMERA MENU **DIGITAL ZOOM** 

# **CO SCN BEAUTY &P**

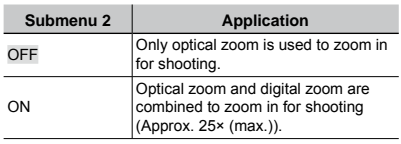

- The setting is not available when [FINE ZOOM] is set to [ON].
- **This function is not available when [st] SUPER** MACRO] (p. 20) is selected.

# **Selecting the method for measuring the brightness [ESP/[** $\bullet$ **]**

 $\textcircled{\tiny{R}}$  CAMERA MENU  $\blacktriangleright$  ESP/ $\textcircled{\tiny{R}}$ 

# **SCNA**

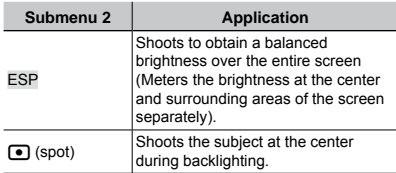

 When set to [ESP], the center may appear dark when shooting against strong backlighting.

# **Selecting the focusing area [AF MODE]**

**B** CAMERA MENU > AF MODE

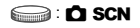

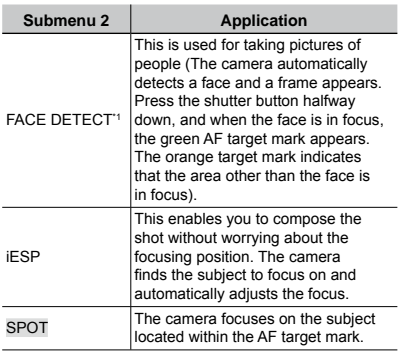

<sup>\*1</sup> For some subjects, the frame may not appear or may take some time to appear.

# **Recording sound when shooting still images [**R**]**

 $\textcircled{\tiny{\textsf{R}}}$  CAMERA MENU $\blacktriangleright$   $\textcircled{\tiny{\textsf{R}}}$ 

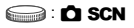

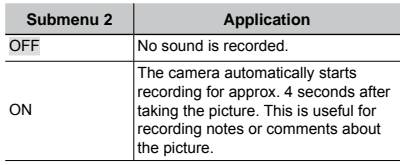

When recording, aim the microphone (p. 6) at the source of the sound you want to record.

# **Reducing the blur caused by the camera shake when shooting [IMAGE STABILIZER] (still images) / [DIS MOVIE MODE] (movies)**

**B** CAMERA MENU **EXAMPLE STABILIZER** / DIS MOVIE MODE

# **O SCN BEAUTY &**

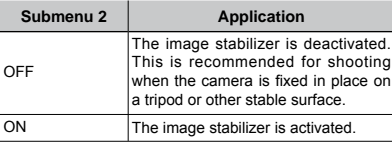

- The camera's default settings are [IMAGE STABILIZER] (still images) to [ON] and [DIS MOVIE MODE] (movies) to [OFF].
- There may be a noise coming from inside the camera when the shutter button is pressed with [IMAGE STABILIZER] (still images) set to [ON].
- $\Box$  Images may not be stabilized if camera shake is too severe.
- When the shutter speed is extremely slow, such as when taking still shots or taking pictures at night, the stabilizer may not be as effective.
- When shooting while the [DIS MOVIE MODE] (movie) is set to [ON], the image will be enlarged somewhat before saving.

# **Brightening the subject against backlight [SHADOW ADJ]**

**B** CAMERA MENU > SHADOW ADJ

#### $\bigcirc$ : C SCN BEAUTY  $\mathfrak{S}$

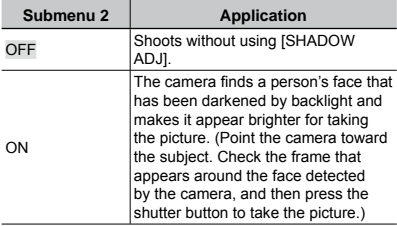

- $\bullet$  For some subjects, the frame may not appear or may take some time to appear.
- When set to [ON],  $[ESP/\lceil \cdot \cdot \rceil]$  (p. 27) is automatically fixed to [ESP], and [AF MODE] (p. 27) is automatically fixed to [FACE DETECT].

# **Selecting a scene mode according to the shooting situation [**J **SCENE MODE]**

**OR SCENE MODE** 

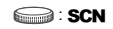

 $\blacksquare$  In SCN mode, the optimum shooting settings are pre-programmed for specific shooting scenes. For this reason, settings may not be changed in some modes.

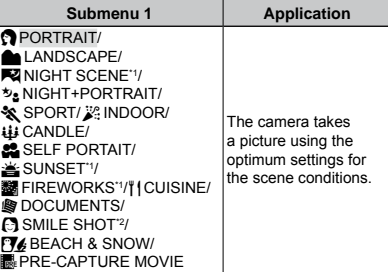

- When the subject is dark, noise reduction is automatically activated. This approximately doubles the shooting time, during which no other pictures can be taken.
- <sup>\*2</sup> The focus is locked at the first frame.

#### **Shooting with a selected scene**

"Using the best shooting mode for the scene  $(SCN \text{ mode})$ " (p. 17)

#### **Detecting a smiling face to release the shutter automatically ([**N **SMILE SHOT] mode)**

- 1 Select [M SMILE SHOT], and aim the camera toward the subject.
	- The self-timer lamp turns on. When a smiling **●**face is detected, the camera automatically takes 3 sequential shots.
- Pictures can also be taken manually by pressing the shutter button.
- The camera may not be able to detect a smiling face for some subjects.
- I [IMAGE SIZE] is limited to [3M] or lower.

#### **Capturing the perfect moment when shooting ([**Y**PRE-CAPTURE MOVIE] mode)**

- 1 Use 図 to select [KePRE-CAPTURE MOVIE], and press the E button to set.
	- This function is ready for shooting immediately **●** after setting this option.
- 2 Press the shutter button to start movie shooting.
	- After shooting stops, the camera saves a **●** 7-second movie, including up to 2 seconds of recording time taken before the shutter button was pressed, to the memory card.
	- The optical zoom and auto focus function are **●** available during movie recording.
- Sound is not recorded.
- The AF target mark is not displayed.
- Select [IMAGE SIZE] from [VGA] or [QVGA], and select [FRAME RATE] from [30fps] or [15fps].

# **Creating panoramic images [**G **PANORAMA]**

**S** PANORAMA

**O**: C SCN

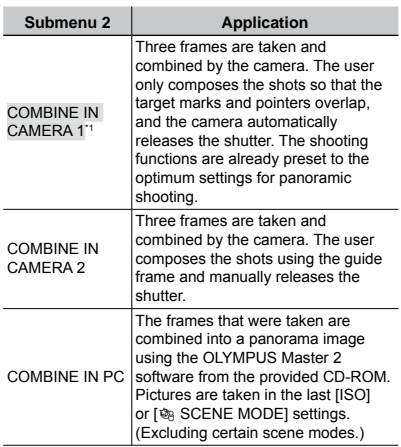

 $*1$  Not available in **SCN** mode (p. 17).

- The [ $\bigoplus$  IMAGE QUALITY] (p. 25) setting cannot be changed.
- The focus, exposure (p. 20), zoom position (p. 19), and [WB] (p. 26) are locked at the first frame.
- The flash (p. 19) is fixed to  $\circled{2}$  (FLASH OFF) mode.
- "Playing back panorama images" (p. 24)

# **Taking pictures with [COMBINE IN CAMERA 1]**

- 1 Press the shutter button to take the first frame.
- 2 Move the camera slightly in the direction of the second frame.

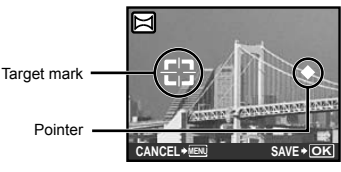

Screen when combining images from left to right

- 3 Move the camera slowly while keeping it straight, and stop the camera where the pointer and target mark overlap.
	- The camera releases the shutter automatically. **●**

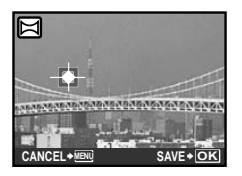

- To combine only two pictures, press the **图** button before taking a third frame.
- 4 Repeat Step 3 to take a third frame.
	- After the third frame is taken, the camera **●** automatically processes the frames and the combined panorama image is displayed.
- $\Gamma$  To exit the panorama function without saving an image, press the MENU button.
- $\mathcal{I}$  If the shutter does not automatically release. try [COMBINE IN CAMERA 2] or [COMBINE IN PC<sub>I</sub>

#### **Taking pictures with [COMBINE IN CAMERA 2]**

 $\bigcirc$  Use  $\bigcirc$   $\bigcirc$  to specify at which edge the next picture is to be connected.

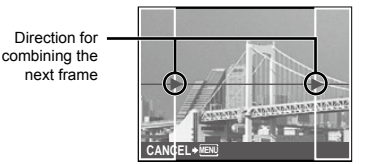

- 2 Press the shutter button to take the first frame.
	- A guide frame appears as a reference. **●**

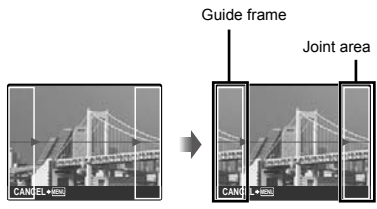

1st frame

3 Compose the next shot so that the joint area overlaps the guide frame.

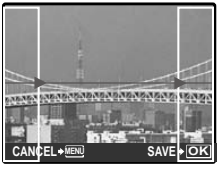

Composition of the 2nd frame

- 4 Press the shutter button to take the next shot.
- To combine only two pictures, press the **图** button before taking the third frame.
- 5 Repeat steps 3 and 4 to take a third frame.
	- After the third frame is taken, the camera **●**automatically processes the frames and the combined panorama image is displayed.
- $\bullet$  To exit the panorama function without saving an image, press the MENU button.

## **Taking pictures with [COMBINE IN PC]**

- 1 Use 国图图1 to select the direction that the frames are combined.
- 2 Press the shutter button to take the first frame, and then compose the second shot.
	- Compose the shot using the guide frame so that **●** the two adjacent frames overlap.
- 3 Repeat Step 2 until the number of required frames are taken, and then press the 圖 button when done.
- $\blacksquare$  When the  $\blacksquare$  mark is displayed, you cannot continue shooting any further. Panorama shooting is possible for up to 10 frames.
- Refer to the OLYMPUS Master 2 help guide for details on how to make panorama images.

## **Restoring the shooting functions to the default settings [**D **RESET]**

#### **S** RESET

#### **Burge C SCN BEAUTY &P**

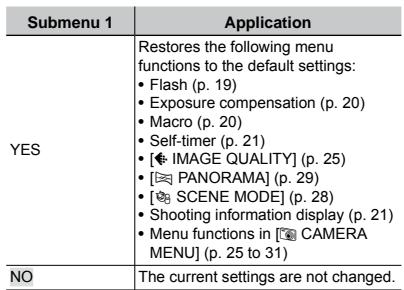

# <span id="page-31-0"></span>Menus for Playback, Editing, and Printing Functions

When the mode dial is set to  $\blacktriangleright$ , settings can be adjusted during image playback.

# **Playing back pictures automatically [**G **SLIDESHOW]**

**SLIDESHOW** 

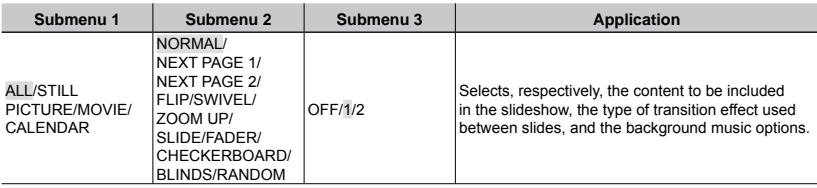

#### **To start a slideshow**

The slideshow starts after confirming [BGM] settings and pressing the E button. To stop the slideshow, press the  $\mathbb{E}$  button or the **MENU** button.

# **Retouching images [** $\otimes$  **PERFECT FIX]**

**EV PERFECT FIX** 

- Edited or retouched images cannot be retouched again.
- Depending on the picture, the editing may not be effective.
- The retouching process may lower the image resolution.

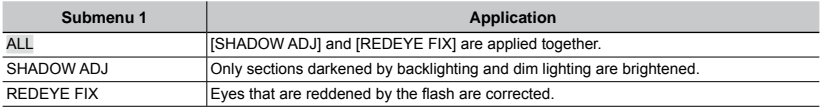

 $\Omega$  Select a correction item using  $\mathbb{E}[\mathbb{S}]$  and press the  $\mathbb{E}[\mathbb{S}]$  button.

2 Use  $\boxtimes$  **F** to select an image for retouching, and press the  $\boxtimes$  button.

**●** The retouched image is saved as a separate image.

## **Retouching the skin and eyes**  *I***<sup>\*</sup> BEAUTY FIXI**

**® BEAUTY FIX** 

 Depending on the picture, the editing may not be effective.

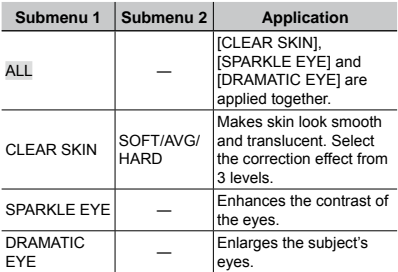

- $(1)$  Use  $\boxtimes$   $\boxtimes$  to select a correction item, and press the **E** button.
- 2 Use  $E>F$  to select an image for retouching, and press the **E** button.
	- The retouched image is saved as a separate **●** image.

#### **When [CLEAR SKIN] is selected**

Use  $\boxtimes$  to select the retouching level, and press the **E** button.

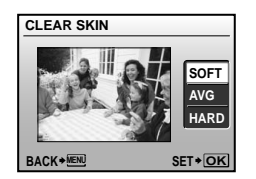

# **Changing the image size [**Q**]**

#### & EDIT▶ P

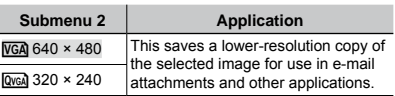

- $(1)$  Use  $[1]$  to select an image and press the 圖 button.
- 2 Use 国**图 to select an image size and press** the **E** button.
	- The resized image is saved as a separate image. **●**

# **Cropping a picture [**P**]**

&EDIT▶<del>⊥</del>

- 1) Use  $\boxtimes$  **1** to select an image, and press the 圖 button.
- 2 Use the zoom button to select the size of the cropping frame, and use 国图图 to move the frame.

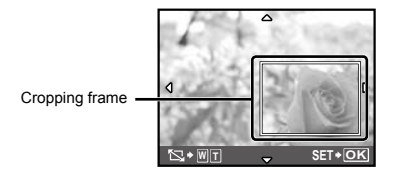

- 3 Press the E button after you have selected the area to trim.
	- The edited image is saved as a separate image. **●**

# **Changing the color tone of image [COLOR EDIT]**

#### **& EDIT ▶ COLOR EDIT**

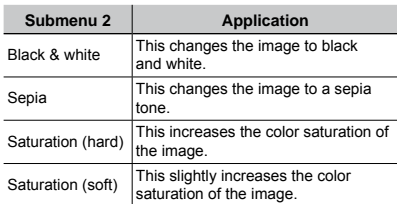

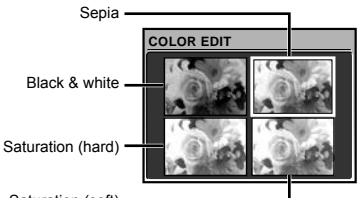

- Saturation (soft) .
- $\textcircled{\tiny{1}}$  Use  $\textcircled{\tiny{2}}$   $\textcircled{\tiny{3}}$   $\textcircled{\tiny{4}}$  to select the desired color, and press the **E** button.
	- The image with the selected color is saved as a **●** separate image.

# **Adding a calendar to an image [CALENDAR]**

**& EDIT ▶ CALENDAR** 

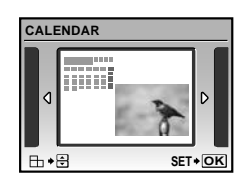

- $(1)$  Use  $[2]$  to select an image, and press the 圖 button.
- 2 Use  $\boxtimes$  **T** to select a calendar. Use  $\boxtimes$   $\boxtimes$  to select the image orientation, and then press the **E** button.
- 3 Use  $\boxtimes$  to select the Year of the calendar, and press  $\boxed{5}$ .
- $(4)$  Use  $\boxtimes$   $\boxtimes$  to select the Month of the calendar, and press the e button.
	- The edited image is saved as a separate image. **●**

# **Highlighting a face with blurry effect around it [FACE FOCUS]**

#### **& EDIT ▶ FACE FOCUS**

- A face that is largest and facing front in the picture is detected as a target. In some images, such target may not be detected, and editing cannot be performed.
- $\bigcirc$  Use  $\bigcirc$   $\bigcirc$  to select an image, and press the 圖 button.
	- The edited image is saved as a separate image. **●**

# **Creating an index of 9 frames from a movie [INDEX]**

**& EDIT ▶ INDEX** 

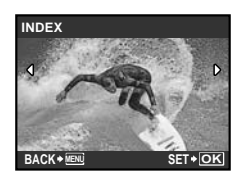

- $\Omega$  Use  $\mathbb{Z}[\mathfrak{p}]$  to select a movie, and press the 图 button.
- 2 Use 国图图1 to select the first frame, and press the **E** button.
- $\Omega$  Use a $\mathbb{R}$   $\mathbb{R}$  is to select the last frame, and press the E button.
	- Nine frames are extracted from a movie and **●** saved as a new still image (INDEX).

# **Extracting a clip from a movie [EDIT]**

**& EDIT ▶ EDIT** 

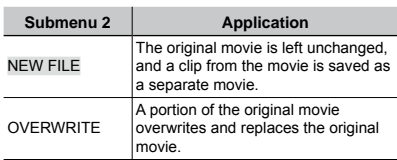

- $(1)$  Use  $[1]$  to select a movie.
- 2 Use a**B** to select either [NEW FILE] or [OVERWRITE] and press the e button.
- 3 Use  $\boxtimes$  T to select the first frame of the clip to be extracted, and press the  $\Xi$  button.
	- While selecting the first or last frame, pressing **●**  $\boxed{2}$   $\boxed{3}$  moves to the first/last frame of the movie.
- $\overline{4}$  Use  $\overline{2}$   $\overline{4}$  to select the last frame of the clip to be extracted, and press the  $\mathbb{R}$  button.
	- The extracted movie clip is saved. **●**

# **Protecting images [**0**]**

 $\mathbb{D}$  PLAYBACK MENU  $\blacktriangleright$  O<sub>TI</sub>

**Protected images cannot be erased by** [ERASE] (p. 16), [SEL. IMAGE], or [ALL ERASE] (p. 36), but all images are erased by [MEMORY FORMAT]/[FORMAT] (p. 37).

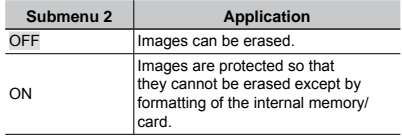

- $\bigcirc$  Use  $\bigcirc$   $\bigcirc$  to select an image.
- 2 Use 圖圖 to select [ON].
- $\Omega$  If necessary, repeat Steps  $\Omega$  and  $\Omega$  to protect other images.
- 4 Press the E button.

# **Rotating images [10]**

**D** PLAYBACK MENU ▶ <

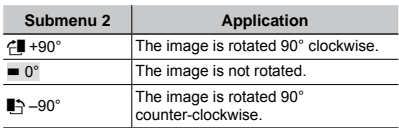

- $\bigcirc$  Use  $\bigcirc$   $\bigcirc$  to select an image.
- 2 Use 国图 to select the rotation direction.
- $\circled{3}$  If necessary, repeat Steps  $\circled{1}$  and  $\circled{2}$  to protect other images.
- 4 Press the E button.
- The new picture orientations will be saved even after the power is turned off.

# **Adding sound to still images [**R**]**

**D** PLAYBACK MENU ▶ **U** 

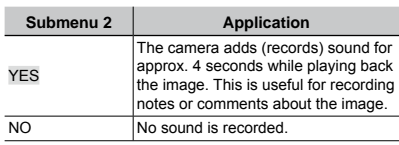

- $\bigcirc$  Use  $\bigcirc$   $\bigcirc$  to select an image.
- 2 Aim the microphone toward the sound source.

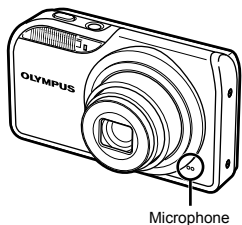

- **3** Use  $\boxtimes$   $\otimes$  to select [YES], and press the 圖 button.
	- **●** Recording starts.

# **Erasing images [**K **ERASE]**

#### **令 ERASE**

Before erasing, check that no important data is left in the internal memory or card.

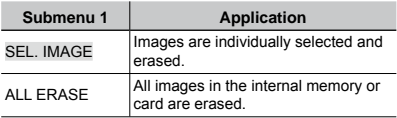

- When erasing pictures in the internal memory, do not insert the card into the camera.
- When erasing pictures from the card, insert a card into the camera in advance.

#### **To individually select and erase images [SEL. IMAGE]**

- $\Omega$  Use  $\boxtimes$   $\boxtimes$  to select [SEL. IMAGE], and press the  $\mathbb{R}$  button.
- 2 Use  $\boxtimes$   $\boxtimes$   $\boxtimes$   $\boxtimes$   $\boxtimes$  to select the image to be erased, and press the E button to add a  $\sqrt{\ }$  mark to the image.

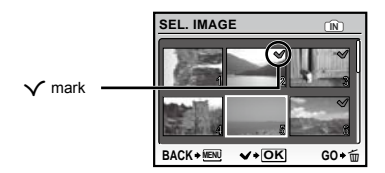

- 3 Repeat Step 2 to select the images to be erased, and then press the  $\overline{m}$  button to erase the selected images.
- $\overline{4}$  Use  $\overline{2}$   $\overline{1}$  to select [YES], and press the  $\overline{2}$ button.
	- $\bullet$  The images with a  $\checkmark$  mark are erased.

#### **To erase all images [ALL ERASE]**

- ① Use  $\boxtimes$  to select [ALL ERASE], and press the e button.
- 2 Use  $\boxtimes$  to select [YES], and press the 圖 button.

# **Saving print settings to the image data [**L **PRINT ORDER]**

**B** PRINT ORDER

- "Print Reservations (DPOF)" (p. 45)
- Print reservation can be set only for still images that are recorded to the card.

# <span id="page-36-0"></span>Menus for Other Camera Settings

These settings can be made from the shooting mode top menu or playback mode top menu.

## **Erasing data completely [MEMORY FORMAT]/[FORMAT]**

**EX SETUP THEMORY FORMAT/FORMAT** 

- Before formatting, check that no important data is left in the internal memory or card.
- Non-Olympus cards and cards that have been formatted by a computer must be formatted with this camera before use.

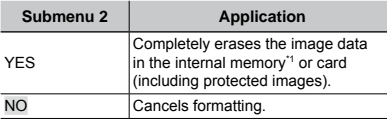

<sup>\*1</sup> Be sure to remove the card before formatting the internal memory.

# **Copying images from the internal memory to the card [BACKUP]**

<sup>2</sup>® SETUP ▶ BACKUP

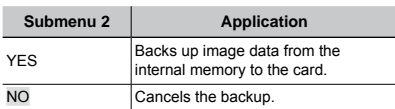

 It takes some time to back up data. Check that the battery has sufficient power before starting the backup.

# **Changing the display language [** $\bigotimes \equiv$ ]

<sup>※</sup>SETUP▶●国

 "Changing the display language" (p. 13)

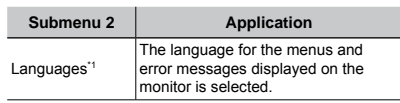

<sup>\*1</sup> The available languages vary depending on the country and/or region where the camera was purchased.

# **Setting the startup display screen and sound when the camera is turned on [PW ON SETUP]**

 $\mathscr{R}$  SETUP  $\blacktriangleright$  PW ON SETUP

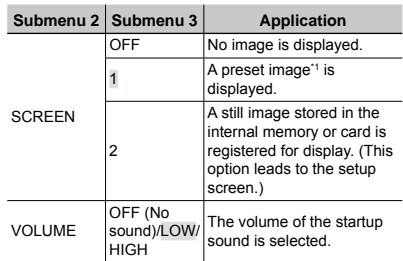

\*1 This image cannot be changed.

#### **To register a startup image**

- 1 Select [2] in submenu 3 for [SCREEN].
- 2 Use  $\boxtimes$  **T** to select the image to be registered, and press the  $\mathbb{R}$  button.

# **Selecting the menu screen color and background [MENU COLOR]**

#### <sup>2</sup>® SETUP ▶ MENU COLOR

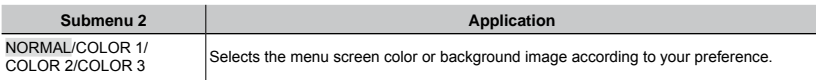

# **Selecting the camera sound and its volume [SOUND SETTINGS]**

<sup>2</sup>® SETUP ▶ SOUND SETTINGS

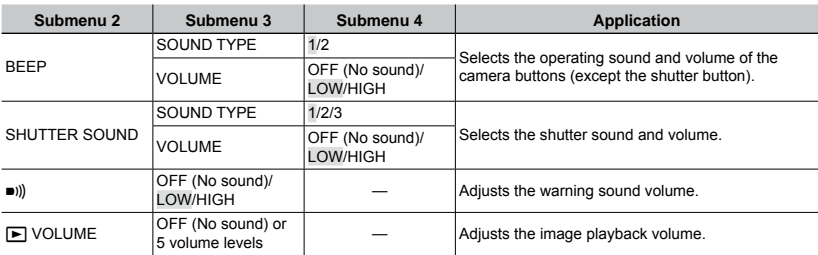

To turn off all sounds at once, make the setting from [ $\&$  SILENT MODE] (p. 41).

# **Viewing the image immediately after shooting [REC VIEW]**

<sup>2</sup>® SETUP ▶ REC VIEW

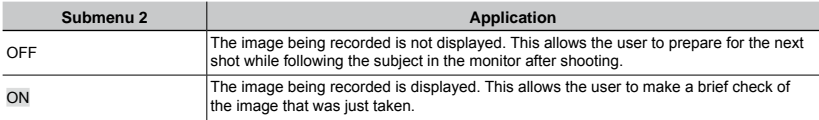

 Even when set to [ON], you can resume shooting while the image is being displayed.

# **Resetting the file names of pictures [FILE NAME]**

#### <sup>2</sup>® SETUP ▶ FILE NAME

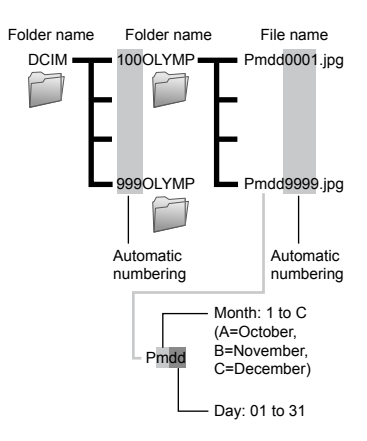

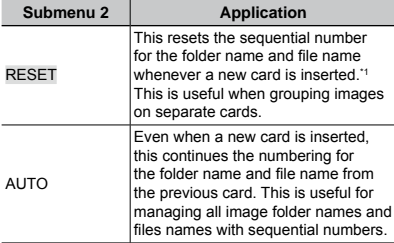

<sup>\*1</sup> The number for the folder name is reset to 100, and the one for the file name is reset to 0001.

# **Adjusting the CCD and adjusting the image processing function [PIXEL MAPPING]**

<sup>2</sup> SETUP ▶ PIXEL MAPPING

- This function has already been adjusted at factory shipping, and no adjustment is needed right after purchase. Approximately once a year is recommended.
- For best results, wait at least one minute after taking or viewing pictures before performing pixel mapping. If the camera is turned off during pixel mapping, be sure to perform it again.

#### **To adjust the CCD and the image processing function**

Press the  $\mathbb R$  button when [START] (submenu 2) is displayed.

The camera checks and adjusts the CCD and the **●**image processing function at the same time.

# **Adjusting the brightness of the monitor [**s**]**

# <sup>2</sup> SETUP ▶ ! ! !

#### **To adjust the monitor brightness**

 $1$  Use  $\boxtimes$  to adjust the brightness while viewing the screen, and then press the 圖 button.

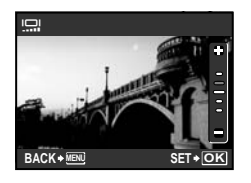

# **Setting the date and time [**X**]**

<sup><sup>2</sup>® SETUP ▶ ④</sup>

 "Setting the date and time" (p. 13)

## **To select the date and time display order**

 $1$  Press  $\boxed{1}$  after setting Minute, and use  $\boxed{2}$ to select the date display order.

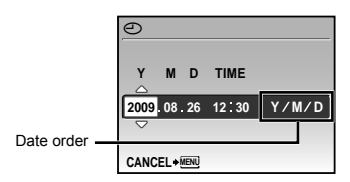

# **Setting the date and time for another time zone [DUALTIME]**

<sup>2</sup>® SETUP ▶ DUALTIME

 When [DUALTIME] is set to [ON], the date and time set here are used in image file names, dated prints and other data.

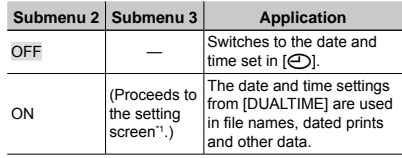

<sup>\*1</sup> The setting procedure is identical to that in "Setting the date and time" (p. 13).

 The date display order is the same as that set with  $[ $\bigcirc$ ].$ 

# **Selecting the video signal system to match your TV [VIDEO OUT]**

<sup>2</sup>® SETUP ▶ VIDEO OUT

 The TV video signal system varies depending on the countries and regions. Before viewing camera images on your TV, select the video output according to your TV's video signal type.

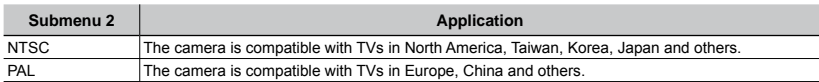

 The factory default settings differ according to the region where the camera is sold.

#### **To play back camera images on a TV**

1 Connect the TV and camera.

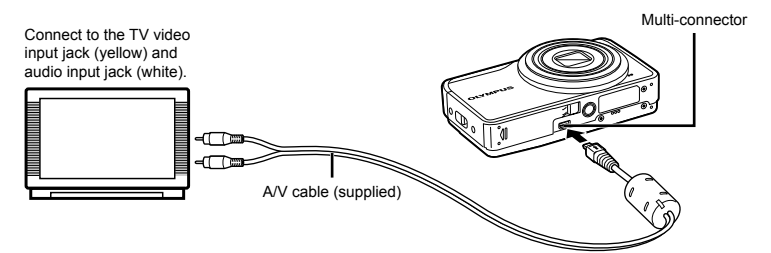

- 2 Use the camera to select the video signal format that matches that of the connected TV ([NTSC]/[PAL]).
- 3) Turn on the TV, and change "INPUT" to "VIDEO (an input jack connected to the camera)."
- For details on changing the input source of the TV, refer to the TV's instruction manual.
- $\overline{4}$  Set the mode dial to  $\blacktriangleright$ , and use  $\overline{B}$   $\overline{B}$   $\overline{B}$  to select the image for playback.
- Depending on the TV's settings, the displayed images and information may become cropped.

# **Saving battery power between shots [POWER SAVE]**

<sup>2</sup> SETUP ▶ POWER SAVE

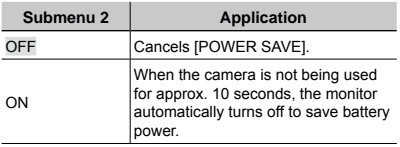

#### **To resume standby mode**

Press any button or turn the mode dial.

# **Turning off the camera sounds [** $\otimes$  SILENT MODE]

SILENT MODE

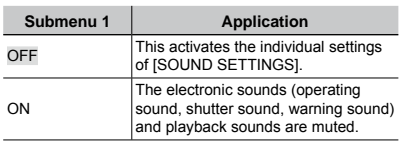

 [SOUND SETTINGS] (p. 38)

<span id="page-41-0"></span>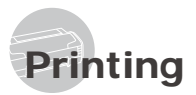

# Direct printing (PictBridge<sup>\*1</sup>)

By connecting the camera to a PictBridgecompatible printer, you can print images directly without using a computer.

To find out if your printer supports PictBridge, refer to the printer's instruction manual.

- \*1 PictBridge is a standard for connecting digital cameras and printers of different makers and printing out pictures directly.
- The printing modes, paper sizes, and other parameters that can be set with the camera vary depending on the printer that is used. For details, refer to the printer's instruction manual.
- $\bullet$  For details on the available paper types. loading paper, and installing ink cassettes, refer to the printer's instruction manual.

# Printing images at the printer's standard settings [EASY PRINT]

# *1* **Display the image to be printed on the monitor.**

- "Viewing images" (p. 15)
- Printing can also be started when the camera is turned off. After performing Step 2, use  $\boxtimes$ to select [EASY PRINT], press the 圖 button. Use  $E$  to select an image, and press the  $E$ button.

*2* **Turn on the printer, and then connect the printer and camera.**

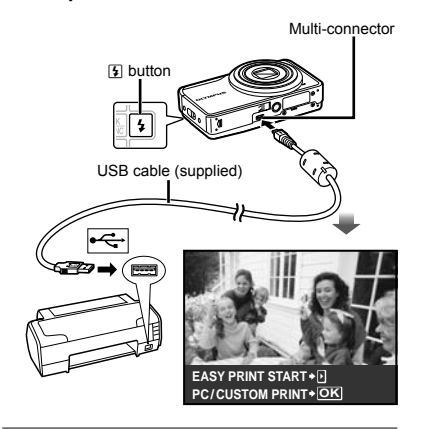

- **3** Press **1** to start printing.
- 4 To print another image, use **图**D **to select an image, and press the**  E **button.**

#### **To exit printing**

After a selected image is displayed on the screen, disconnect the USB cable from the camera and printer.

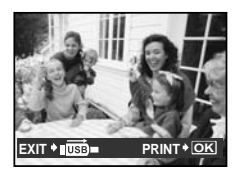

# Changing the printer's settings for printing [CUSTOM PRINT]

*1* **Follow Steps 1 and 2 for [EASY PRINT] (p. 42), and press the <b>E button.**

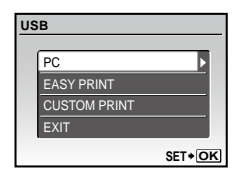

- 2 Use a**®** to select [CUSTOM PRINT], **and press the** E **button.**
- $3$  Use  $\textcircled{\tiny{B}}$  to select the print mode, and **press the** E **button.**

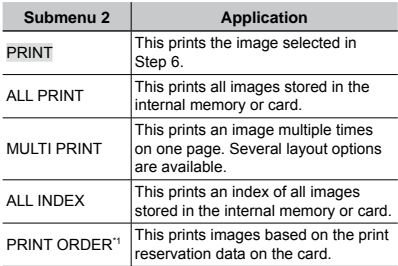

\*1 [PRINT ORDER] is available only when print reservations have been made. "Print Reservations (DPOF)" (p. 45)

- 4 Use **AB** to select [SIZE] (Submenu **3)**, and press  $\boxed{4}$ .
	- If the [PRINTPAPER] screen is not displayed, the [SIZE], [BORDERLESS] and [PICS/ SHEET] are set to the printer's standard.

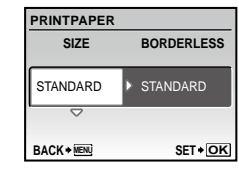

 $\overline{5}$  Use **a**  $\overline{\circ}$  to select the [BORDERLESS] **or [PICS/SHEET] settings, and press the** E **button.**

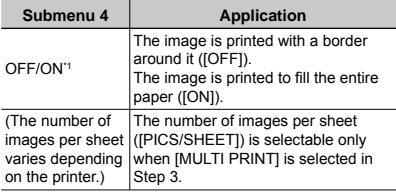

<sup>\*1</sup> The available settings for [BORDERLESS] vary depending on the printer.

 If [STANDARD] is selected in Steps 4 and 5, the image is printed at the printer's standard settings.

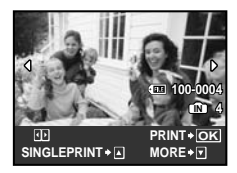

- **6** Use **D E** to select an image.
- $\overline{7}$  Press  $\overline{\text{B}}$  to make a [SINGLE PRINT] **reservation for the displayed image. Press** B **to make detailed printer settings for the current image.**

# **To make detailed printer settings**

① Use 国图图1 to make settings and press the **E** button.

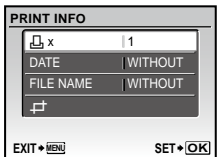

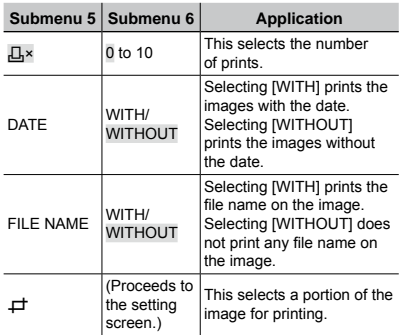

# To crop an image  $(\pm)$

 $(1)$  Use the zoom button to select the size of the cropping frame, use 国図圆图 to move the frame, and then press the  $\Xi$  button.

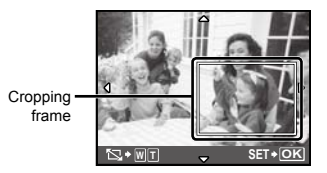

2 Use  $\boxdot$  to select [OK], and press the 图 button.

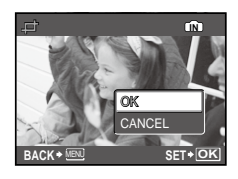

- *8* **If necessary, repeat Steps 6 and 7 to select the image to be printed, make the detailed settings, and set [SINGLEPRINT].**
- *9* **Press the** <sup>E</sup> **button.**

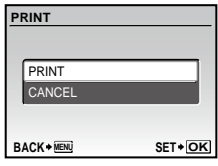

# $10$  Use  $\boxplus$   $\boxdot$  to select [PRINT], and press **the** E **button.**

- Printing starts. **●**
- When [OPTION SET] is selected in [ALL PRINT] **●** mode, the [PRINT INFO] screen is displayed.
- After printing has finished, [PRINT MODE SELECT] **●**will be displayed.

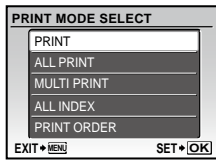

# **To cancel printing**

- $(1)$  Press the  $[$  button while [TRANSFERRING] is displayed.
- $(2)$  Select [CANCEL] using  $\boxtimes$   $\boxtimes$  and then press the E button.

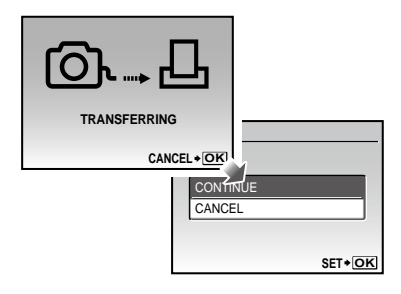

- *11***Press the button.**
- *12* **When the message [REMOVE USB CABLE] is displayed, disconnect the USB cable from the camera and printer.**

# Print Reservations (DPOF\*1)

In print reservations, the number of prints and date imprint option are saved in the image on the card. This enables easy printing at a printer or print shop supporting DPOF by using only the print reservations on the card without a computer or a camera.

- \*1 DPOF is a standard for storing automatic printout information from digital cameras.
- Print reservations can be set only for the images stored on the card. Insert a card with recorded images before making print reservations.

 DPOF reservations set by another DPOF device cannot be changed by this camera. Make changes using the original device. Making new DPOF reservations with this camera will erase the reservations made by the other device.

 DPOF print reservations can be made for up to 999 images per card.

# Single-frame print reservations [Д.

- *1* **Set the mode dial to** q**, and then press the button to display the top menu.**
- 2 Use 国**图图** to select [参 PRINT **ORDER], and press the**  $\mathbb{R}$  **button.**

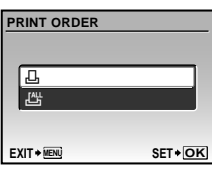

**Use**  $\boxdot$  **b** to select [ $\Box$ ], and press the E **button.**

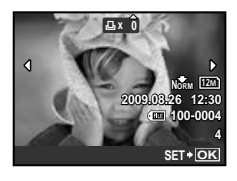

4 Use  $\mathbb{E}[\mathfrak{F}]$  to select the image for print **reservation. Use**  $\mathbb{B}$  $\circledcirc$  **to select the quantity. Press the** E **button.**

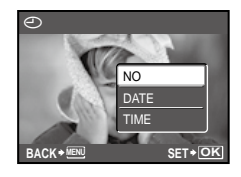

 $5$  Use **a** $\circledcirc$  to select the [ $\circlearrowright$ ] (date **print) screen option, and press the**  E **button.**

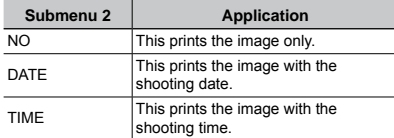

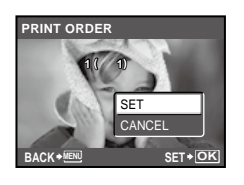

**6** Use  $\text{B} \textcircled{}$  to select [SET], and press **the** E **button.**

Reserving one print each of all images on the card  $[\Box^{\mu\mu}]$ 

- *1* **Follow Steps 1 and 2 in [**<**] (p. 45).**
- $2$  Use **a**  $\otimes$  to select [ $\frac{1011}{101}$ ], and press the E **button.**
- *3* **Follow Steps 5 to 6 in [**<**].**

# Resetting all print reservation data

- Set the mode dial to  $\blacktriangleright$ , and then **press the button to display the top menu.**
- 2 Use a**B图图**D to select [参 PRINT **ORDER], and press the** E **button.**

*3* **Use 国** $\circledcirc$  **to select either [几] or [** $\mathbb{L}^{\mathbb{H}}$ **], and press the** E **button.**

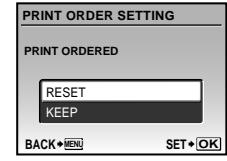

 $4$  Use  $\boxtimes$   $\boxtimes$  to select [RESET], and press **the** E **button.**

# Resetting the print reservation data for selected images

- *1* **Follow Steps 1 and 2 of "Resetting all print reservation data" (p. 46).**
- $2$  Use  $\boxplus$   $\boxtimes$  to select [<u>①]</u>, and press the E **button.**
- **3** Use  $\textcircled{B}$  to select [KEEP] and press **the** E **button.**
- **4** Use  $\mathbb{Z}[F]$  to select the image with the **print reservation you want to cancel. Use** AB **to set the print quantity to "0".**
- *5* **If necessary, repeat Step 4, and then press the** E **button when finished.**
- *Use* **a** $\textcircled{a}$  to select the [ $\textcircled{c}$ ] (date **print) screen option, and press the**  E **button.**
	- The settings are applied to the remaining images with **●**the print reservation data.
- **7** Use  $\mathbb{B}$  **Ø** to select [SET], and press **the** E **button.**

<span id="page-46-0"></span>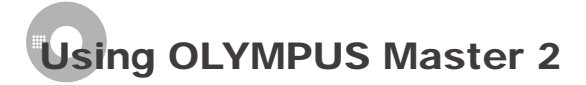

# System requirements and installation of OLYMPUS Master 2

Install the OLYMPUS Master 2 software by referring to the included installation guide.

# Connecting the camera to a computer

#### *1* **Make sure the camera is turned off.**

- The monitor is off. **●**
- The lens is retracted. **●**

# *2* **Connect the camera to a computer.**

The camera automatically turns on. **●**

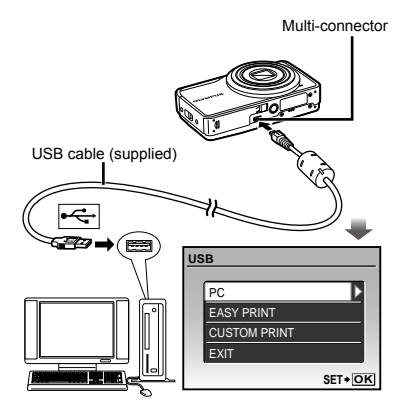

 Locate the position of the USB port by referring to your computer's instructions manual.

# **3** Use  $\textcircled{\texttt{B}}$  to select [PC], and press the E **button.**

The computer automatically detects the camera as a **●**new device on the first connection.

#### **Windows**

After the computer detects the camera, a message indicating the success of the operation will appear. Confirm the message by clicking "OK."

The camera is recognized as a removable disk.

#### **Macintosh**

When iPhoto started, exit iPhoto and start OLYMPUS Master 2.

- While the camera is connected to the computer, shooting functions are disabled.
- Connecting the camera to a computer via a USB hub may cause unstable operation.
- When [MTP] is set for the submenu that appears by pressing  $\sqrt{2}$  after selecting [PC] in Step 3, images cannot be transferred to a computer using OLYMPUS Master 2.

# Starting OLYMPUS Master 2

# *1* **Double-click the OLYMPUS Master 2 icon.**

#### **Windows**

appears on the desktop.

#### **Macintosh**

appears in the OLYMPUS Master 2 folder.

- Browse window appears after starting the **●** software.
- When OLYMPUS Master 2 is started for the first time after installation, "Default Settings" and "Registration" screens will appear. Follow the instructions on the screen.

# Operating OLYMPUS Master 2

When OLYMPUS Master 2 is started, a Quick Start Guide will appear on the screen to help you become familiar with the software. If the Quick Start Guide is not displayed, click **in** in the toolbar to show the Guide.

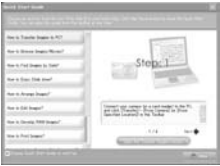

For details on the operation, refer to the help guide of the software.

# Transferring and saving images without using OLYMPUS Master 2

This camera is compatible with the USB Mass Storage Class. You can transfer and save the image data on your computer while the camera and the computer are connected.

#### **System requirements**

- Windows : Windows 2000 Professional/ XP Home Edition/ XP Professional/Vista Macintosh : Mac OS X v10.3 or later
- On a computer running Windows Vista, if [MTP] is set for the submenu that appears by pressing **D** after selecting [PC] in Step 3 of "Connecting the camera to a computer" (p. 47), Windows Photo Gallery will become available.
- Even if a computer has USB ports, proper operation is not guaranteed in the following cases:
	- Computers with USB ports installed using an **●** expansion card, etc.
	- Computers without a factory-installed OS and **●**home-built computers

<span id="page-48-0"></span>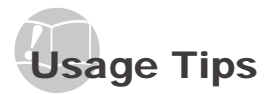

If the camera does not work as intended, or if an error message is displayed on the screen, and you are unsure of what to do, refer to the information below to fix the problem(s).

# **Troubleshooting**

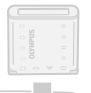

#### **Battery**

**"The camera does not work even when battery is installed."**

 $\bullet$  Insert recharged battery in the correct direction.

"Charging the battery" (p. 10), "Loading the battery and the xD-Picture Card™ (sold separately) into the camera" (p. 11)

Battery performance may have been reduced **●** temporarily due to low temperature. Take the battery out of the camera and warm them by putting them in your pocket for a while.

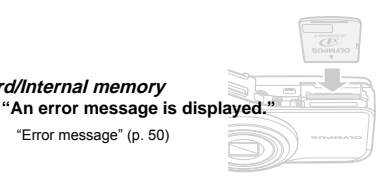

## **Shutter button**

**"No picture is taken when the shutter button is pressed."**

- Set the **mode dial** to a position other than **▶**.
- **Cancel sleep mode ●**

**Card/Internal memory**

"Error message" (p. 50)

To save battery power, the camera automatically goes into sleep mode and the monitor turns off if there is no operation for 3 minutes when the camera is turned on. No picture is taken even if the shutter button is fully pressed in this mode. Operate the zoom button or other buttons to restore the camera from sleep mode before taking a picture. If the camera is left on<br>for 12 minutes, it automatically turns off. Press the for 12 minutes, it automatically turns off. Press the<br>ON/OFF button to turn the camera on.

● Wait until  $\bigstar$  (flash charge) stops blinking before taking pictures.

With prolonged camera use, the internal temperature **●** may increase, resulting in automatic shutdown. If this occurs, remove the battery from the camera and wait until the camera has suffi ciently cooled. The camera's external temperature may also increase during use, however this is normal and does not indicate malfunction.

#### **Monitor**

**"It is difficult to see the image on the monitor."**

- Condensation\*1 may have formed inside the monitor. **●** Turn off the power, and wait for the camera body to become acclimated to the surrounding temperature and dry out before taking pictures.
	- \*1 Dew drops can form in the camera when it is suddenly taken from a cold location into a warm, humid room.

#### **"Vertical lines appear on the screen."**

Vertical lines may appear on the screen when the **●** camera is pointed at an extremely bright subject in situations such as clear weather conditions. The lines do not appear, however, in the final still image.

#### **"The light is caught in the picture"**

Shooting with flash in dark situations results in an **●** image with many flash reflections on dust in the air.

#### **Date and time function**

*Cand time runction*<br>"Date and time settings return to the default" **setting."**

- $\bullet$  If the battery is removed and left out of the camera for about 3 days\*2, the date and time settings return to the default settings and must be reset.
	- <sup>2</sup> The time until the date and time settings return to the default setting varies depending on how long the battery has been loaded.

"Setting the date and time" (p. 13)

#### **Other**

#### **"There is a noise coming from inside the camera during shooting."**

The movement of the lens may make a noise even **●**if the camera is not being operated because the autofocus function is active when the camera is ready to shoot.

# Error message

 When one of the messages below is displayed on the monitor, check the corrective action.

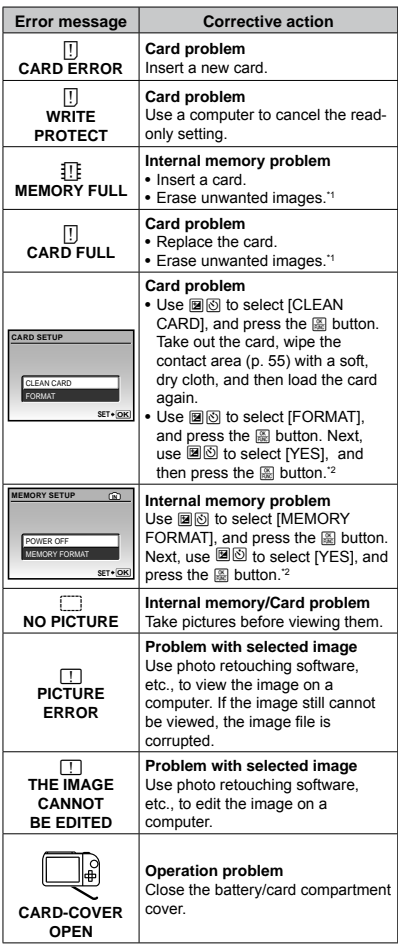

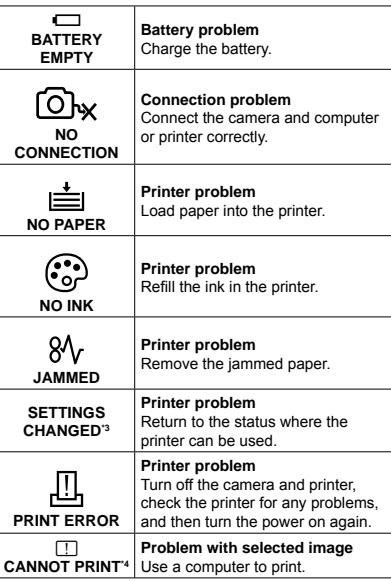

\*1 Before erasing important images, download them to a computer.

\*2 All data will be erased.

<sup>\*3</sup> This is displayed, for instance, when the printer's paper tray has been removed. Do not operate the printer while making the print settings on the camera.

\*4 This camera may be unable to print images taken by other cameras.

# Shooting tips

When you are unsure of how to take a picture that you envision, refer to the information below.

#### **Focusing**

#### **"Focusing on the subject"**

**Taking a picture of a subject not in the center of ● the screen**

After focusing on an object at the same distance as the subject, compose the shot, and take the picture.

"Pressing the shutter button halfway" (p. 14)

- **Set [AF MODE] (p. 27) to [iESP]. ●**
- **Taking a picture of subjects where autofocus is ● difficult**

In the following cases, after focusing on an object (by pressing the shutter button halfway down) with high contrast at the same distance as the subject, compose the shot and take the picture.

Subjects with low contrast

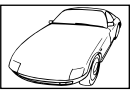

 $-1$  $\sqcup$   $\sqcup$ 

When extremely bright objects appear in the center of the screen

Object with no vertical lines<sup>\*1</sup>

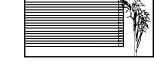

<sup>\*1</sup> It is also effective to compose the shot by holding the camera vertically to focus and then returning to the horizontal position to take the picture.

When objects are at different distances

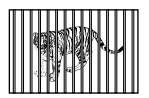

Fast-moving object

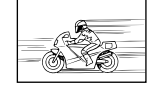

When the subject is not in the center of the frame

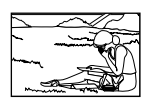

# **Camera shake**

#### **"Taking pictures without camera shake"**

#### **Taking pictures using [IMAGE STABILIZER] (p. 28) ●**

When a picture is taken of a shadowy subject, the CCD<sup>\*1</sup> shifts to correct for camera shake even if the ISO speed is not increased. This function is also effective when taking pictures at a high zoom magnification.

<sup>\*1</sup> A device that takes light received through the lens and converts it into electric signals.

#### **•** Select [ $\frac{1}{2}$  SPORT] in **SCN** mode (p. 28)

The [ $\&$  SPORT] mode uses a fast shutter speed and can reduce the blur incurred by a moving subject.

**Taking pictures at a high ISO sensitivity ●**

If a high ISO speed is selected, pictures can be taken at a high shutter speed even at locations where a flash cannot be used.

[ISO] (p. 26)

# **Exposure (brightness)**

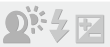

#### **"Taking pictures with the right brightness"**

- **Taking pictures of a subject against a backlight ●** A face against the backlight is brightened. [SHADOW ADJ] (p. 22, 28)
- **Taking pictures using [FACE DETECT] for ● [AF MODE] (p. 27)**

Appropriate exposure is obtained for a face against the backlight, and the face is brightened.

 $\bullet$  Taking pictures using  $\left[\bullet\right]$  for  $\left[\text{ESP}/\bullet\right]$ **(p. 27)**

Brightness is matched with a subject in the center of the screen and the image is not affected by background light.

**Taking pictures using [**#**] (FILL IN) (p. 19) flash ●** A subject against the backlight is brightened.

**Taking pictures of a white beach or snow scene ●**

Set the mode to [FLE BEACH & SNOW] (p. 28)

**Taking pictures using exposure compensation ● (p. 20)**

Adjust the brightness while viewing the screen for taking the picture. Normally, taking pictures of white subjects (such as snow) results in images that are darker than the actual subject. Use the **E** button to adjust in the positive direction to express whites as they appear.

When taking pictures of black subjects, on the other hand, it is effective to adjust in the negative direction.

#### **Color hue**

#### **"Taking pictures that capture natural colors"**

#### **Taking pictures by selecting [WB] (p. 26) ●**

Best results in most environments can normally be obtained with the [AUTO] setting, but for some subjects, you should try experimenting with different settings. (This is especially true for sunshade under a clear sky, mixed natural and artificial light settings, and so on.)

#### **Image quality**

#### **"Taking sharper pictures"**

**Taking pictures with the optical zoom ●**

Avoid using [DIGITAL ZOOM] (p. 27) to take pictures.

**Taking pictures at a low ISO sensitivity ●**

If the picture is taken with a high ISO sensitivity, noise (small colored spots and color unevenness that were not in the original image) can occur, and the image can appear grainy.

[ISO] (p. 26)

#### **Panorama**

#### **"Taking pictures so that the frames are stitched smoothly"**

#### **A tip for panoramic shooting ●**

Taking pictures by pivoting with the camera at the center prevents shifting of the image. When taking pictures of close objects in particular, pivoting with the lens end at the center produces favorable results.

ŕ.

#### **Batteries**

#### **"Making batteries last longer"**

- **Avoid any of the following operations when not ● actually taking pictures because they deplete the battery power**
	- Repeatedly pressing the shutter button halfway **●**
	- Repeatedly using the zoom **●**
- **Set [POWER SAVE] (p. 41) to [ON] ●**

# Playback/Editing tips

# **Playback**

**"Playing images in the internal memory or card"**

- **Remove the card when playing images in the ● internal memory**
	- "Loading the battery and the xD-Picture Card™ **●** (sold separately) into the camera" (p. 11)
	- "Using the microSD card/microSDHC card (sold **●** separately)" (p. 12)

#### **Editing**

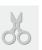

 $\overline{\mathbb{D}}$ 

**"Erasing the sound recorded to a still image"**

**Record over the sound with silence when playing ●back the image**

[ $\bigcirc$ ] (Add sound to still images) (p. 36)

<span id="page-53-0"></span>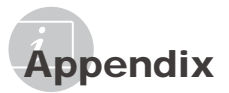

#### Camera care

#### **Exterior**

Wipe gently with a soft cloth. If the camera is **•** very dirty, soak the cloth in mild soapy water and wring well. Wipe the camera with the damp cloth and then dry it with a dry cloth. If you have used the camera at the beach, use a cloth soaked in clean water and wrung well.

#### **Monitor**

Wipe gently with a soft cloth. **•**

#### **Lens**

Blow dust off the lens with a commercial blower, **•** then wipe gently with a lens cleaner.

#### **Battery/Charger**

- Wipe gently with a soft, dry cloth. **•**
	- Do not use strong solvents, such as benzene or alcohol, or chemically treated cloth.
	- $\Box$  Mold may form on the lens surface if the lens is left dirty.

#### **Storage**

- When storing the camera for extended periods, **•** remove the battery and card, and keep in a cool, dry place that is well ventilated.
- Periodically insert the battery and test the **•**camera functions.
	- Avoid leaving the camera in places where chemical products are handled since this may result in corrosion.

#### Battery and charger

- This camera uses one Olympus lithium-ion **•** battery (LI-42B/LI-40B). No other type of batteries can be used.
	- **CAUTION:**

There is a risk of explosion if the battery is replaced with the incorrect battery type. Dispose of the used battery following the instructions. "Battery Handling Precautions" (p. 60)

- Power consumption by the camera varies **•** depending on which functions are used.
- During the conditions described below, power is **•** consumed continuously and the battery becomes exhausted quickly.
	- The zoom is used repeatedly. **•**
	- The shutter button is pressed halfway **•** repeatedly in shooting mode, activating the auto focus.
	- A picture is displayed on the monitor for an **•** extended period of time.
	- The camera is connected to a computer or **•** printer.
- Using an exhausted battery may cause the **•** camera to turn off without displaying the battery level warning.
- The rechargeable battery is not fully charged at **•** the time of purchase. Charge the battery fully with LI-41C/LI-40C charger before use.
- The provided rechargeable battery usually takes **•** approximately 2 hours to charge (varies with usage).
- The supplied LI-41C battery charger is used only **•** for LI-42B/LI-40B battery. Do not charge other type of battery with the supplied battery charger. It might cause explosion, leaking, overheating or fire.
- **•** For plug-in type battery charger: This power unit is intended to be correctly orientated in a vertical or floor mount position.

# Using your charger abroad

- The charger can be used in most home electrical **•** sources within the range of 100 V to 240 V AC (50/60Hz) around the world. However, AC wall outlets are shaped differently in different countries or regions. Therefore, the charger may require a plug adapter to match your wall outlet. For details, ask at your local electrical shop or travel agent.
- Do not use travel voltage converters as they **•** could damage your charger.

# Using an xD-Picture Card

A card (and also internal memory) corresponds to the film in a film camera. The recorded images (data) can be erased, and they can be retouched with the use of a computer. Cards can be removed from the camera and exchanged, but it is not possible to remove or exchange the internal memory. Use of larger capacity cards enables you to take more pictures.

> Index area (Notes can be filled in here)

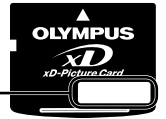

Contact area (Contact section of the card with the internal camera terminal)

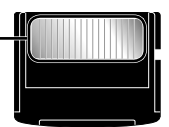

**Do not touch the contact area directly.** 

#### **Cards compatible with this camera**

xD-Picture Card (16MB to 2GB) (TypeH/M/M+/Standard)

#### **Using a new card**

Before using a non-Olympus card or a card that was used for another purpose in a computer or other device, use [MEMORY FORMAT]/ [FORMAT] (p. 37) to format the card.

#### **Checking the image saving location**

The current memory indicator shows whether the internal memory or card is being used during shooting and playback.

#### **Current memory indicator**

**IN**: Internal memory is being used None: Card is being used

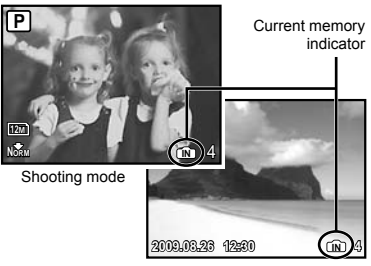

Playback mode

**T** Even if **IMEMORY FORMATI/IFORMATI**, [ERASE], [SEL. IMAGE], or [ALL ERASE] is performed, the data in the card is not completely erased. When disposing of the card, damage the card to prevent the disclosure of personal data.

#### **Readout/recording process of the card**

Never open the battery/card compartment cover or unplug the USB cable while the camera is reading or writing data, which is indicated by blinking of the card access lamp. This can not only damage the image data but also render the internal memory or card unusable.

Card access lamp

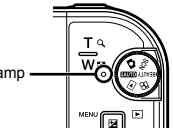

# **Number of storable pictures (still pictures)/continuous recording length (movies) in the internal memory and xD-Picture Card**

#### **Still pictures**

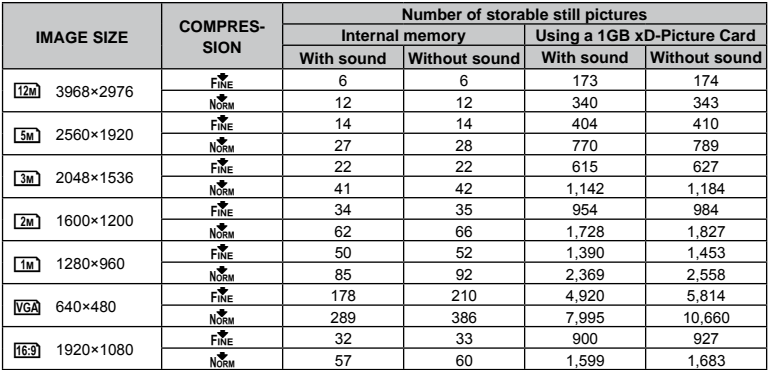

#### **Movies**

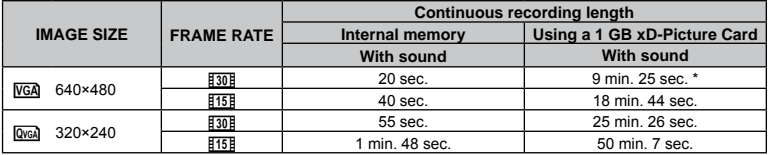

 The maximum file size for recording a single movie is 2GB regardless of card capacity.

\* When using a TypeM or Standard xD-Picture Card, the maximum length is 40 seconds.

#### **Increasing the number of pictures that can be taken**

Connect the camera to a computer or other device to save any important images, and then erase the images in the internal memory or card.

[ERASE] (p. 16), [SEL. IMAGE] (p. 36), [ALL ERASE] (p. 36), [MEMORY FORMAT]/[FORMAT] (p. 37)

# Using a microSD Attachment

- Do not use the bundled microSD Attachment with Olympus digital cameras that do not support it. Do not use it with other brands of digital cameras, computers, printers and other devices that support xD-Picture Card media. Doing so may damage the pictures taken and/ or cause the device to malfunction.
- If the microSD card cannot be removed, do not use force. Contact authorized distributors/ service centers.

#### **Cards compatible with this camera**

microSD card/microSDHC card

**T** For a list of tested microSD cards, please visit our website (http://www.olympus.com/).

#### **Sending images**

You can send images to a computer or printer by using the USB cable provided with the camera.

To send data to other devices, remove the microSD Attachment from the camera and use a commercially available microSD card adapter.

#### **Handling precautions**

Do not touch the contact area of the microSD Attachment or microSD card. Doing so may cause failure in reading the images. When fingerprints or stains are found on the contact area, wipe the area with a soft dry cloth.

# SAFETY PRECAUTIONS

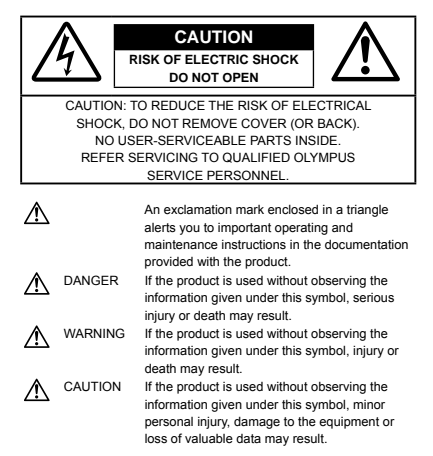

#### **WARNING!**

**TO AVOID THE RISK OF FIRE OR ELECTRICAL SHOCK, NEVER DISASSEMBLE, EXPOSE THIS PRODUCT TO WATER OR OPERATE IN A HIGH HUMIDITY ENVIRONMENT.**

# **General Precautions**

- **Read All Instructions** Before you use the product, read all operating instructions. Save all manuals and documentation for future reference.
- **Cleaning** Always unplug this product from the wall outlet before cleaning. Use only a damp cloth for cleaning. Never use any type of liquid or aerosol cleaner or any type of organic solvent to clean this product.
- **Attachments** For your safety and to avoid damaging the product, use only accessories recommended by Olympus.
- **Water and Moisture** For precautions on products with weatherproof designs, read the weatherproofing sections.
- **Location** To avoid damage to the product, mount the product securely on a stable tripod, stand, or bracket.
- **Power Source** Connect this product only to the power source described on the product label.
- **Foreign Objects** To avoid personal injury, never insert a metal object into the product.
- **Heat** Never use or store this product near any heat source, such as a radiator, heat register, stove or any type of equipment or appliance that generates heat, including stereo amplifiers.

# **Handling the Camera**

# **WARNING**

- **Do not use the camera near flammable or • explosive gases.**
- **Do not use the flash and LED on people (infants, • small children, etc.) at close range.**
	- You must be at least 1 m (3 ft.) away from the **•** faces of your subjects. Firing the flash too close to the subject's eyes could cause a momentary loss of vision.
- **Keep young children and infants away from the • camera.**
	- Always use and store the camera out of the **•** reach of young children and infants to prevent the following dangerous situations which could cause serious injury:
		- **•** Becoming entangled in the camera strap, causing strangulation.
		- Accidentally swallowing the battery, cards or **•** other small parts.
		- Accidentally firing the flash into their own eyes or **•** those of another child.
		- Accidentally being injured by the moving parts of **•** the camera.
- **Do not look at the sun or strong lights with the • camera.**
- **Do not use or store the camera in dusty or humid • places.**
- **Do not cover the flash with a hand while firing. •**
- **Do not insert anything into the microSD • Attachment other than the microSD card.** This attachment is exclusive for use of microSD cards only. Other types of cards cannot be installed.
- **Do not insert anything other than an xD-Picture •Card or the microSD Attachment into the camera.** If you insert a card by mistake, such as a microSD card, do not use force. Contact authorized distributors/service centers.

# **CAUTION**

- **Stop using the camera immediately if you notice • any unusual odors, noise or smoke around it.**
	- Do not remove the battery with bare hands. Doing **•** so may cause a fire or burn your hands.
- **Never hold or operate the camera with wet hands. •**
- **Do not leave the camera in places where it may • be subject to extremely high temperatures.**
	- Doing so may cause parts to deteriorate and, in **•** some circumstances, cause the camera to catch fire. Do not use the charger if it is covered (such as a blanket). This could cause overheating, resulting in fire.
- **Handle the camera with care to avoid getting a • low-temperature burn.**
	- The camera contains metal parts. Overheating can **•** result in a low-temperature burn. Pay attention to the following:
		- When used for a long period, the camera will get **•** hot. If you hold on to the camera in this state, a low-temperature burn may be caused.
		- In places subject to extremely cold temperatures, the temperature of the camera's body may be lower than the environmental temperature. If possible, wear gloves when handling the camera in cold temperatures.
- **Be careful with the strap. •**
	- Be careful with the strap when you carry the camera. It could easily catch on stray objects and cause serious damage.

# **Battery Handling Precautions**

**Follow these important guidelines to prevent batteries from leaking, overheating, burning, exploding or causing electrical shocks or burns.**

# **DANGER**

- The camera uses a lithium-ion battery specified **•** by Olympus. Charge the battery with the specified charger. Do not use any other chargers.
- Never heat or incinerate batteries. **•**
- Take precautions when carrying or storing batteries to **•** prevent them from coming into contact with any metal objects such as jewelry, pins, fasteners, etc.
- Never store batteries where they will be exposed to **•** direct sunlight or subjected to high temperatures in a hot vehicle, near a heat source, etc.
- To prevent causing battery leaks or damaging their **•** terminals, carefully follow all instructions regarding the use of batteries. Never attempt to disassemble a battery or modify it in any way, solder, etc.
- If battery fluid gets into your eyes, flush your eyes **•** immediately with clear, cold running water and seek medical attention immediately.
- Always store batteries out of the reach of small **•** children. If a child accidentally swallows a battery, seek medical attention immediately.

# **WARNING**

- Keep batteries dry at all times.
- To prevent batteries from leaking, overheating **•** or causing a fire or explosion, use only batteries recommended for use with this product.
- Insert the battery carefully as described in the operating instructions.
- **•** If rechargeable batteries have not been recharged within the specified time, stop charging them and do not use them.
- Do not use a battery if it is cracked or broken. **•**
- If a battery leaks, becomes discolored or deformed, **•** or becomes abnormal in any other way during operation, stop using the camera.
- If a battery leaks fluid onto your clothing or skin, **•** remove the clothing and flush the affected area with clean, running cold water immediately. If the fluid burns your skin, seek medical attention immediately.
- Never subject batteries to strong shocks or **•** continuous vibration.

# $\Delta$  Caution

- Before loading, always inspect the battery carefully **•** for leaks, discoloration, warping or any other abnormality.
- The battery may become hot during prolonged use. **•** To avoid minor burns, do not remove it immediately after using the camera.
- Always unload the battery from the camera before **•**storing the camera for a long period.

# **Caution for Usage Environment**

- To protect the high-precision technology contained **•** in this product, never leave the camera in the places listed below, no matter if in use or storage:
	- Places where temperatures and/or humidity are **•** high or go through extreme changes, such as in direct sunlight, at beaches, in locked cars or near other heat sources (stove, radiator, etc.) or humidifiers.
	- In sandy or dusty environments.
	- Near flammable items or explosives. **•**
	- In wet places, such as bathrooms or in the rain. When using products with weatherproof designs, read their manuals as well.
- In places prone to strong vibrations.
- Never drop the camera or subject it to severe shocks **•** or vibrations.
- When mounted on a tripod, adjust the position of the **•** camera with the tripod head. Do not twist the camera.
- Do not touch electric contacts on cameras. **•**
- Do not leave the camera pointed directly at the sun. **•** This may cause lens or shutter curtain damage, color failure, ghosting on the CCD or possibly fires.
- Do not push or pull severely on the lens. **•**
- Before storing the camera for a long period, remove **•** the batteries. Select a cool, dry location for storage to prevent condensation or mold from forming inside the camera. After storage, test the camera by turning it on and pressing the shutter button to make sure that it is operating normally.
- Always observe the operating environment **•** restrictions described in the camera's manual.

# **Battery Handling Precautions**

- This camera uses a lithium-ion battery specified by **•** Olympus. Do not use any other type of battery.
- If the battery's terminals get wet or greasy, camera contact failure may result. Wipe the battery well with a dry cloth before use.
- Always charge a battery when using it for the first **•** time, or if it has not been used for a long period.
- When operating the camera with battery power at low temperatures, try to keep the camera and spare battery as warm as possible. A battery that has run down at low temperatures may be restored after it is warmed at room temperature. **•**
- The number of pictures you can take may vary **•** depending on the shooting conditions or battery.
- Before going on a long trip, and especially before traveling abroad, purchase extra batteries. A recommended battery may be difficult to obtain while traveling. **•**
- Please recycle batteries to help save our planet's **•** resources. When you throw away dead batteries, be sure to cover their terminals and always observe local laws and regulations.

# **LCD Monitor**

- Do not push the monitor forcibly; otherwise the image **•** may become vague, resulting in a playback mode failure or damage to the monitor.
- A strip of light may appear on the top/bottom of the **•** monitor, but this is not a malfunction.
- When a subject is viewed diagonally in the camera, **•** the edges may appear zigzagged on the monitor. This is not a malfunction; it will be less noticeable in playback mode.
- **•** In places subject to low temperatures, the LCD monitor may take a long time to turn on or its color may change temporarily. When using the camera in extremely cold places, it is a good idea to occasionally place it in a warm place. An LCD monitor exhibiting poor performance due to low temperatures will recover in normal temperatures.
- The LCD used for the monitor is made with high-**•**precision technology. However, black spots or bright spots of light may appear constantly on the LCD monitor. Due to its characteristics or the angle at which you are viewing the monitor, the spot may not be uniform in color and brightness. This is not a malfunction.

# **Legal and Other Notices**

- Olympus makes no representations or warranties **•** regarding any damages or benefit expected by using this unit lawfully, or any request from a third person, which are caused by the inappropriate use of this product.
- Olympus makes no representations or warranties **•** regarding any damages or any benefit expected by using this unit lawfully which are caused by erasing picture data.

# **Disclaimer of Warranty**

- Olympus makes no representations or warranties, **•** either expressed or implied, by or concerning any content of these written materials or software, and in no event shall be liable for any implied warranty of merchantability or fitness for any particular purpose or for any consequential, incidental or indirect damages (including but not limited to damages for loss of business profits, business interruption and loss of business information) arising from the use or inability to use these written materials or software or equipment. Some countries do not allow the exclusion or limitation of liability for consequential or incidental damages, so the above limitations may not apply to you.
- Olympus reserves all rights to this manual. **•**

# **Warning**

Unauthorized photographing or use of copyrighted material may violate applicable copyright laws. Olympus assumes no responsibility for unauthorized photographing, use or other acts that infringe upon the rights of copyright owners.

# **Copyright Notice**

All rights reserved. No part of these written materials or this software may be reproduced or used in any form or by any means, electronic or mechanical, including photocopying and recording or the use of any type of information storage and retrieval system, without the prior written permission of Olympus. No liability is assumed with respect to the use of the information contained in these written materials or software, or for damages resulting from the use of the information contained therein. Olympus reserves the right to alter the features and contents of this publication or software without obligation or advance notice.

# **For customers in Europe**

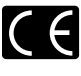

"CE" mark indicates that this product complies with the European requirements for safety, health, environment and customer protection. "CE" mark cameras are intended for sales in Europe.

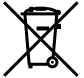

This symbol [crossed-out wheeled bin WEEE Annex IVI indicates separate collection of waste electrical and electronic equipment in the EU countries. Please do not throw the equipment into the domestic refuse.

Please use the return and collection systems available in your country for the disposal of this product.

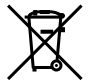

This symbol [crossed-out wheeled bin Directive 2006/66/EC Annex II] indicates separate collection of waste batteries in the EU countries. Please do not throw the batteries into the domestic refuse.

Please use the return and collection systems available in your country for the disposal of the waste batteries.

#### **Use Only Dedicated Rechargeable Battery**

#### **and Battery Charger**

We strongly recommend that you use only the genuine Olympus dedicated rechargeable battery and battery charger with this camera. Using a non-genuine rechargeable battery and/or battery charger may result in fire or personal injury due to leakage, heating, ignition or damage to the battery. Olympus does not assume any liability for accidents or damage that may result from the use of a battery and/or battery charger that are not genuine Olympus accessories.

#### **Provisions of warranty**

- *1* If this product proves to be defective, although it has been used properly (in accordance with the written Safety Precautions and Operating instructions supplied with it), during a period of two years from the date of purchase from an authorized Olympus distributor within the business area of Olympus Imaging Europa GmbH as stipulated on the website: http://www.olympus.com, this product will be repaired, or at Olympus' option replaced, free of charge. To claim under this warranty, the customer must take the product and this Warranty Certificate before the end of the two-year warranty period to the dealer where the product was purchased or any other Olympus service station within the business area of Olympus Imaging Europa GmbH as stipulated on the website: http://www.olympus. com. During the one-year period of the World Wide Warranty the customer may turn the product in at any Olympus service station. Please note that Olympus service stations do not exist in all countries.
- *2* The customer shall transport the product to the dealer or Olympus authorized service station at his own risk and shall be responsible for any costs incurred in transporting the product.
- *3* This warranty does not cover the following and the customer will be required to pay repair charge, even for defects occurring within the warranty period referred to above.
	- a. Any defect that occurs due to mishandling (such as an operation performed that is not mentioned in the Handling Care or other sections of the instructions, etc.)
	- b. Any defect that occurs due to repair, modification, cleaning, etc. performed by anyone other than Olympus or an Olympus authorized service station.
	- c. Any defect or damage that occurs due to transport, a fall, shock, etc., after purchase of the product.
	- d. Any defect or damage that occurs due to fire, earthquake, flood damage, thunderbolt, other natural disasters, environmental pollution and irregular voltage sources.
	- e. Any defect that occurs due to careless or improper storage (such as keeping the product under conditions of high temperature and humidity, near insect repellents such as naphthalene or harmful drugs, etc.), improper maintenance, etc.
	- f. Any defect that occurs due to exhausted batteries, etc.
	- Any defect that occurs due to sand, mud, etc., g. entering the inside of the product casing.
	- h. When this Warranty Certificate is not returned with the product.
	- i. When any alterations whatsoever are made to the Warranty Certificate regarding the year, month and date of purchase, the customer's name, the dealer's name and the serial number.
	- When proof of purchase is not presented with j. this Warranty Certificate.
- *4* This Warranty applies to the product only; the Warranty does not apply to any other accessory equipment, such as the case, strap, lens cap and batteries.
- *5* Olympus's sole liability under this warranty shall be limited to repairing or replacing the product. Any liability for indirect or consequential loss or damage of any kind incurred or suffered by the customer due to a defect of the product, and in particular any loss or damage caused to any lenses, films, other equipment or accessories used with the product or for any loss resulting from a delay in repair or loss of data, is excluded. Compelling regulations by law remain unaffected by this.

#### **Notes regarding warranty maintenance**

- *1* This warranty will only be valid if the Warranty Certificate is duly completed by Olympus or an authorized dealer or other documents contain sufficient proof. Therefore, please make sure that your name, the name of the dealer, the serial number and the year, month and date of purchase are all completed or the original invoice or the sales receipt (indicating the dealer's name, the date of purchase and product type) is attached to this Warranty Certificate. Olympus reserves the right to refuse free-of-charge service if neither Warranty Certificate is completed nor the above document is attached or if the information contained in it is incomplete or illegible.
- *2* Since this Warranty Certificate will not be re-issued, keep it in a safe place.
- \* Please refer to the list on the website: http://www. olympus.com for the authorized international Olympus service network.

# **Trademarks**

- IBM is a registered trademark of International **•** Business Machines Corporation.
- Microsoft and Windows are registered trademarks of **•** Microsoft Corporation.
- Macintosh is a trademark of Apple Inc. **•**
- xD-Picture Card™ is a trademark. **•**
- microSD is a trademark of the SD Association. **•**
- All other company and product names are registered **•** trademarks and/or trademarks of their respective owners.
- The standards for camera file systems referred to **•**in this manual are the "Design rule for Camera File system/DCF" standards stipulated by the Japan Electronics and Information Technology Industries Association (JEITA).

# SPECIFICATIONS

#### **Camera**

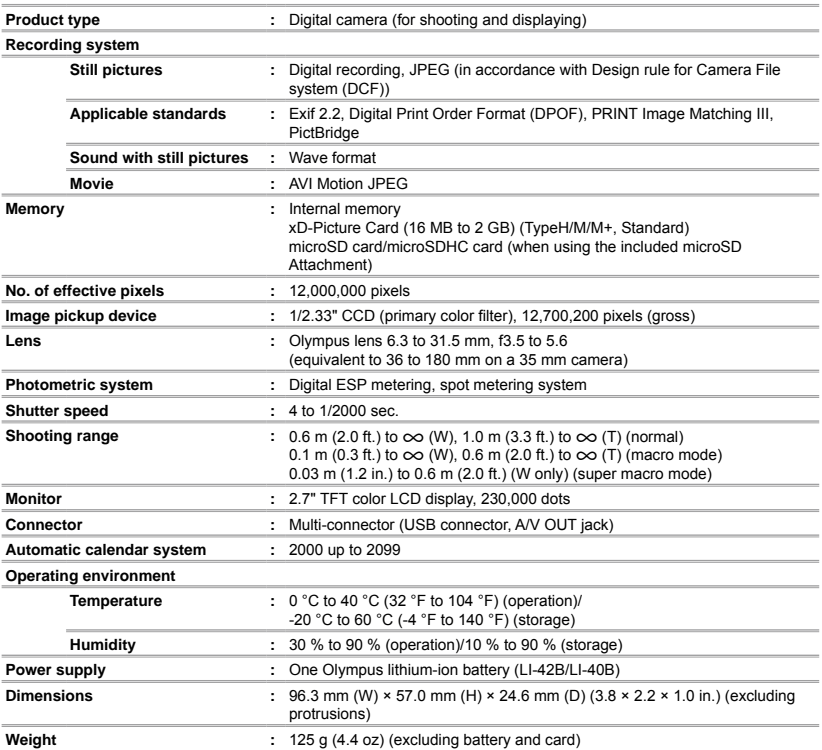

# **Lithium-ion battery (LI-42B)**

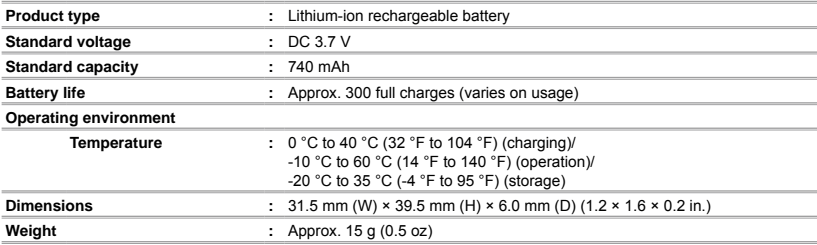

# **Battery charger (LI-41C)**

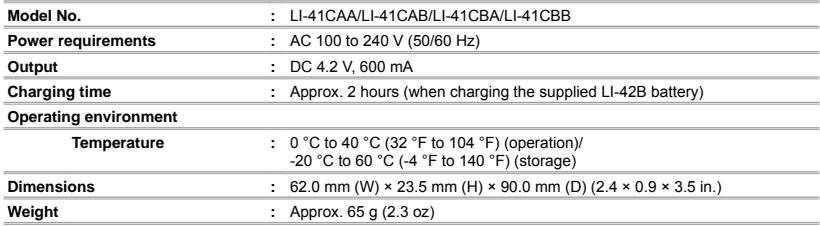

# **microSD Attachment**

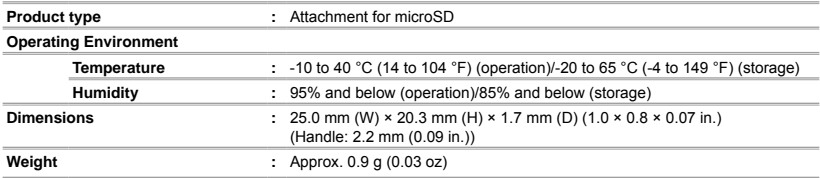

Design and specifications subject to change without notice.

# <span id="page-64-0"></span>Index

# $\overline{A}$

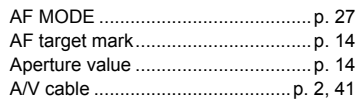

# $\overline{B}$

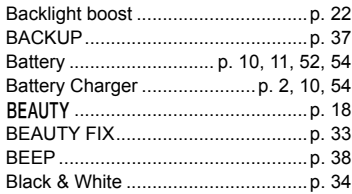

# $-c$

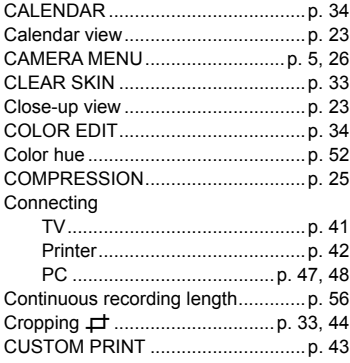

# $\overline{D}$

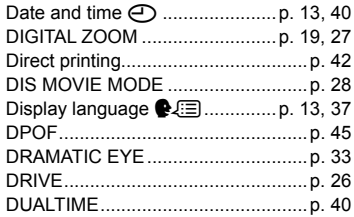

#### $\pmb{E}$ ř.

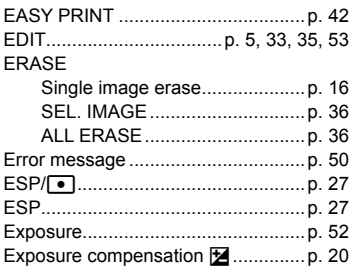

# $\overline{F}$

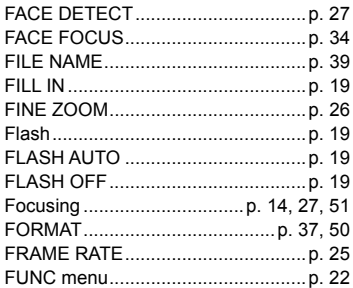

# $G$

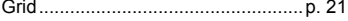

# $H$

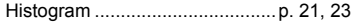

# $\overline{\phantom{a}}$

۰

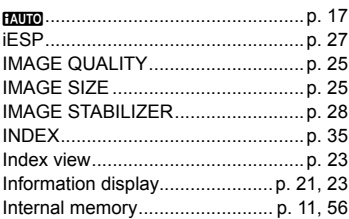

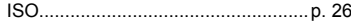

 $\mathbf{L}$ 

# $\boldsymbol{M}$

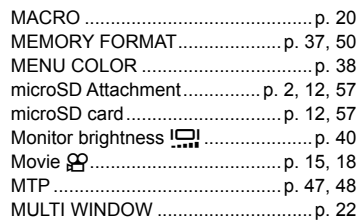

# $\overline{\phantom{a}}$

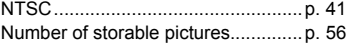

# $\overline{\mathbf{0}}$

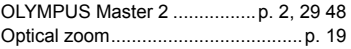

# $\overline{P}$

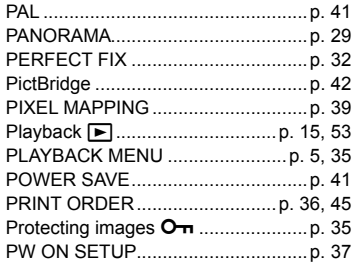

# $R$

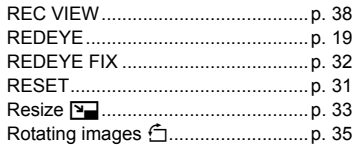

÷

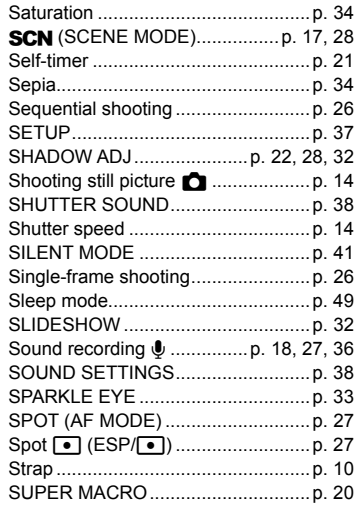

# $\overline{u}$

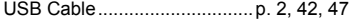

# $\boldsymbol{V}$

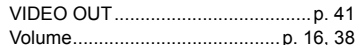

# W

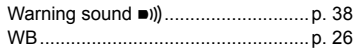

# $\boldsymbol{X}$

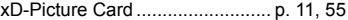

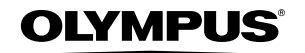

#### http://www.olympus.com/

### **OLYMPUS IMAGING CORP.**

Shinjuku Monolith, 3-1 Nishi-Shinjuku 2-chome, Shinjuku-ku, Tokyo, Japan

# **OLYMPUS IMAGING AMERICA INC. -**

3500 Corporate Parkway, P.O. Box 610, Center Valley, PA 18034-0610, U.S.A. Tel. 484-896-5000

#### **Technical Support (USA)**

24/7 online automated help: http://www.olympusamerica.com/support Phone customer support: Tel. 1-888-553-4448 (Toll-free)

Our phone customer support is available from 8am to 10pm (Monday to Friday) and 9am to 5pm (Sunday) ET http://olympusamerica.com/contactus Olympus software updates can be obtained at: http://www.olympusamerica.com/digital

#### OLYMPUS IMAGING EUROPA GMBH

Premises: Wendenstrasse 14-18, 20097 Hamburg, Germany Tel: +49 40-23 77 3-0 / Fax: +49 40-23 07 61 Goods delivery: Bredowstrasse 20, 22113 Hamburg, Germany Letters: Postfach 10 49 08, 20034 Hamburg, Germany

#### **European Technical Customer Support:**

Please visit our homepage http://www.olympus-europa.com or call our TOLL FREE NUMBER\*: 00800 - 67 10 83 00

for Austria, Belgium, Denmark, Finland, France, Germany, Italy, Luxemburg, Netherlands,

Norway, Portugal, Spain, Sweden, Switzerland, United Kingdom

\* Please note some (mobile) phone services providers do not permit access or request an additional prefix to +800 numbers.

For all European Countries not listed and in case that you can't get connected to the above mentioned number, please make use of the following CHARGED NUMBERS: +49 180 5 - 67 10 83 or +49 40 - 237 73 4899 Our Technical Customer Support is available from 9 am to 6 pm MET (Monday to Friday)